## Transformações lineares

Quando um vetor pode ser escrito como uma constante k vezes outro vetor, ou seja, o vetor (u) é igual a k vezes o vetor (v), teremos que os vetores (u) e (v) são colineares, pertencem a uma mesma reta que os contém, e se podemos escrever um vetor por meio de uma combinação linear então temos que esta combinação linear gera outro vetor de mesmo sentido, mesma direção e de intensidade proporcional.

Com esta explicação, pensemos no segmento AB e em uma constante que poderá ser dado pelo seletor da tela anterior, seletor (a), quando multiplicarmos a constante "a" pelo segmento "AB" teremos outro segmento que será colinear a "AB", mas com tamanho proporcional ao segmento AB, sendo uma quantidade "a" vezes maior.

Observe:

Com a construção anterior em aberto, construa um polígono como o modelo a seguir, polígono ABCD e faremos a combinação linear com os seletores a,b,c,d e a ferramenta "controle deslizante".

Para construir o polígono ABCD devemos construir primeiramente os pontos A, B. C, e D. na seguinte forma: digite por vez  $A=(0,0)$   $B=(0,2)$   $C=(2,2)$  e  $D=(2,0)$ .

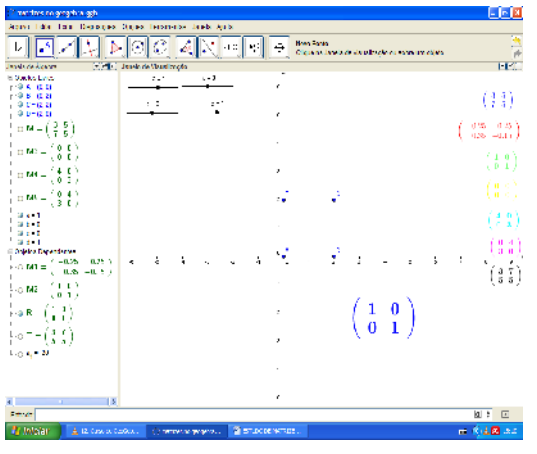

Agora com a ferramenta "polígono" clique em cada um dos pontos, começando em A passando por B depois por C e D e por fim de novo em A.

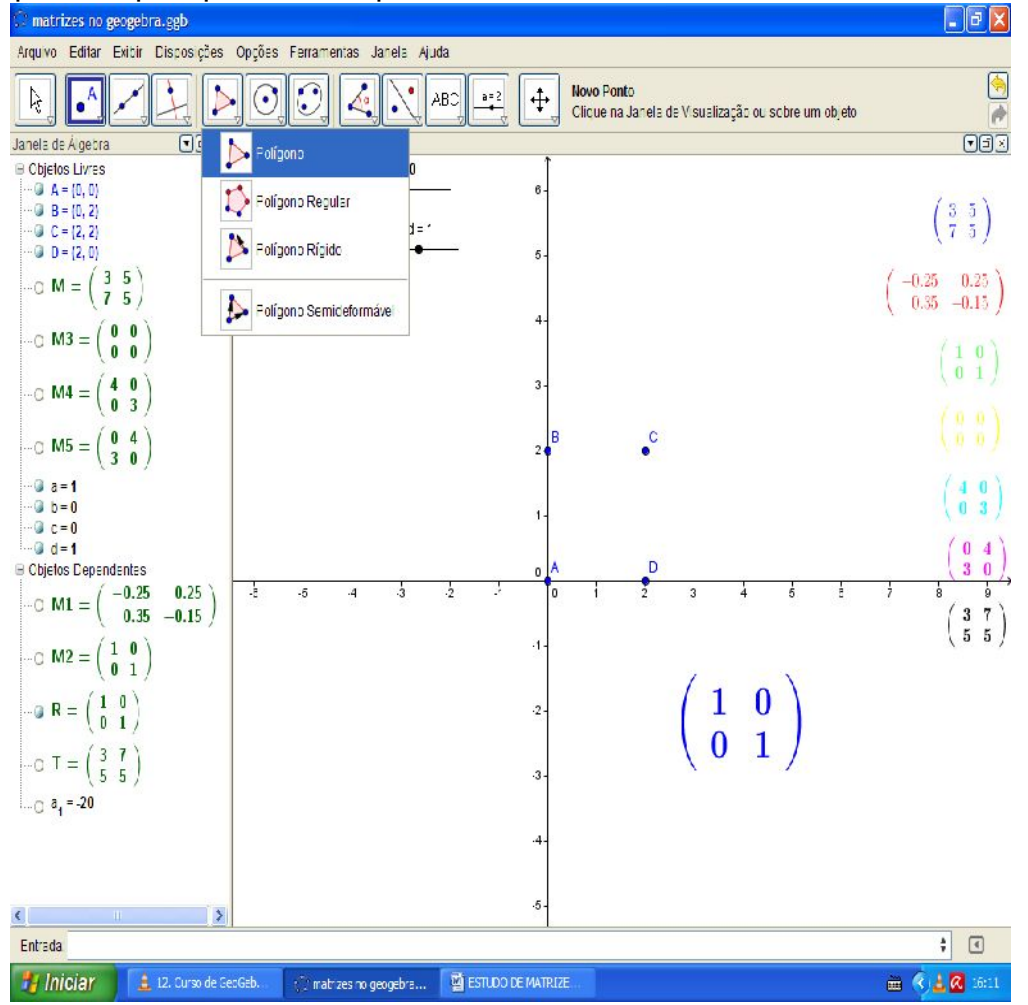

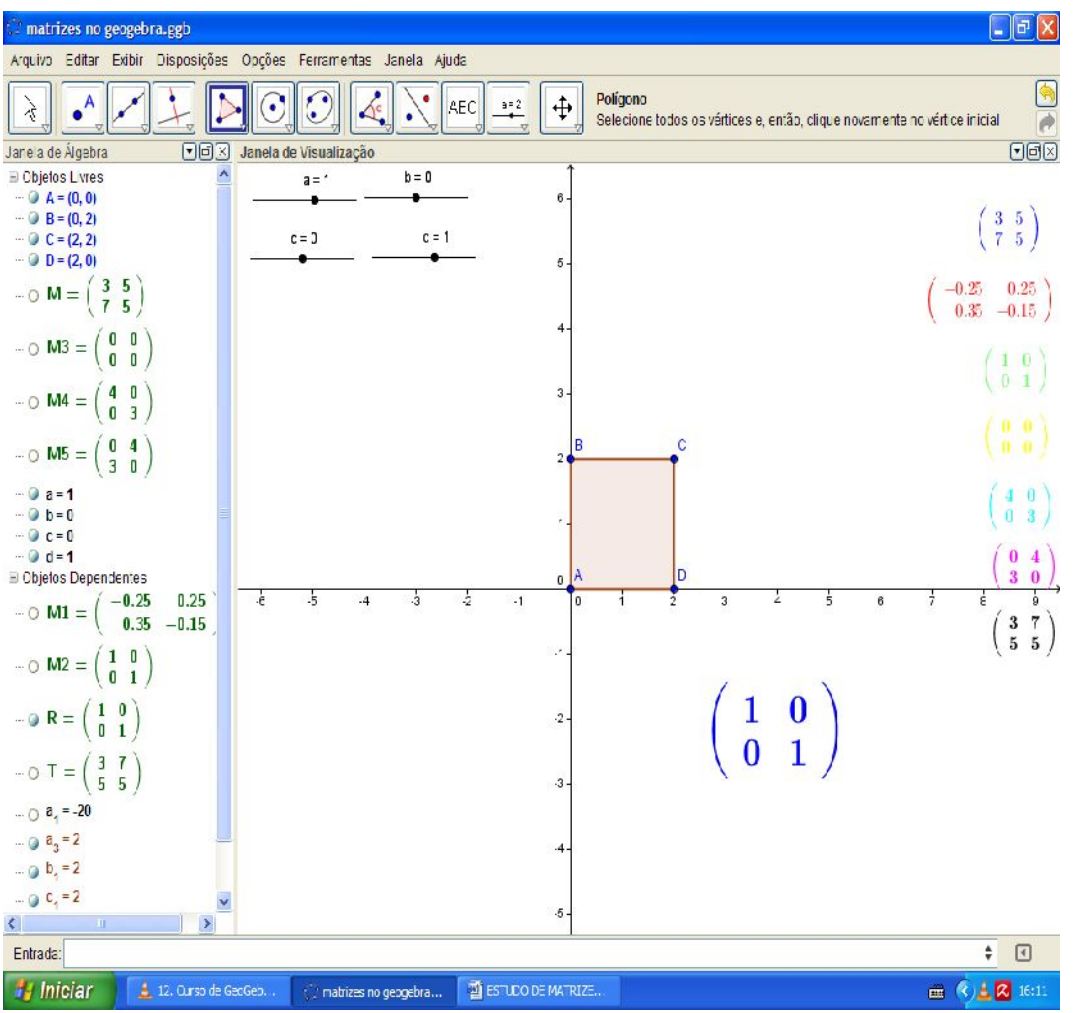

Ao determinarmos a transformação linear da matriz, estaremos na verdade fazendo a transformação linear de cada segmento cada lado do polígono ABCD pelas constantes representadas pelos seletores a,b,c,d respectivamente.

Para isto, exiba o nome de cada lado do polígono com o mouse, clicando com o botão esquerdo em cima do lado do polígono (e não dentro do polígono) e escolhendo a opção "básico" e depois "exibir rótulo" na forma que desejar.

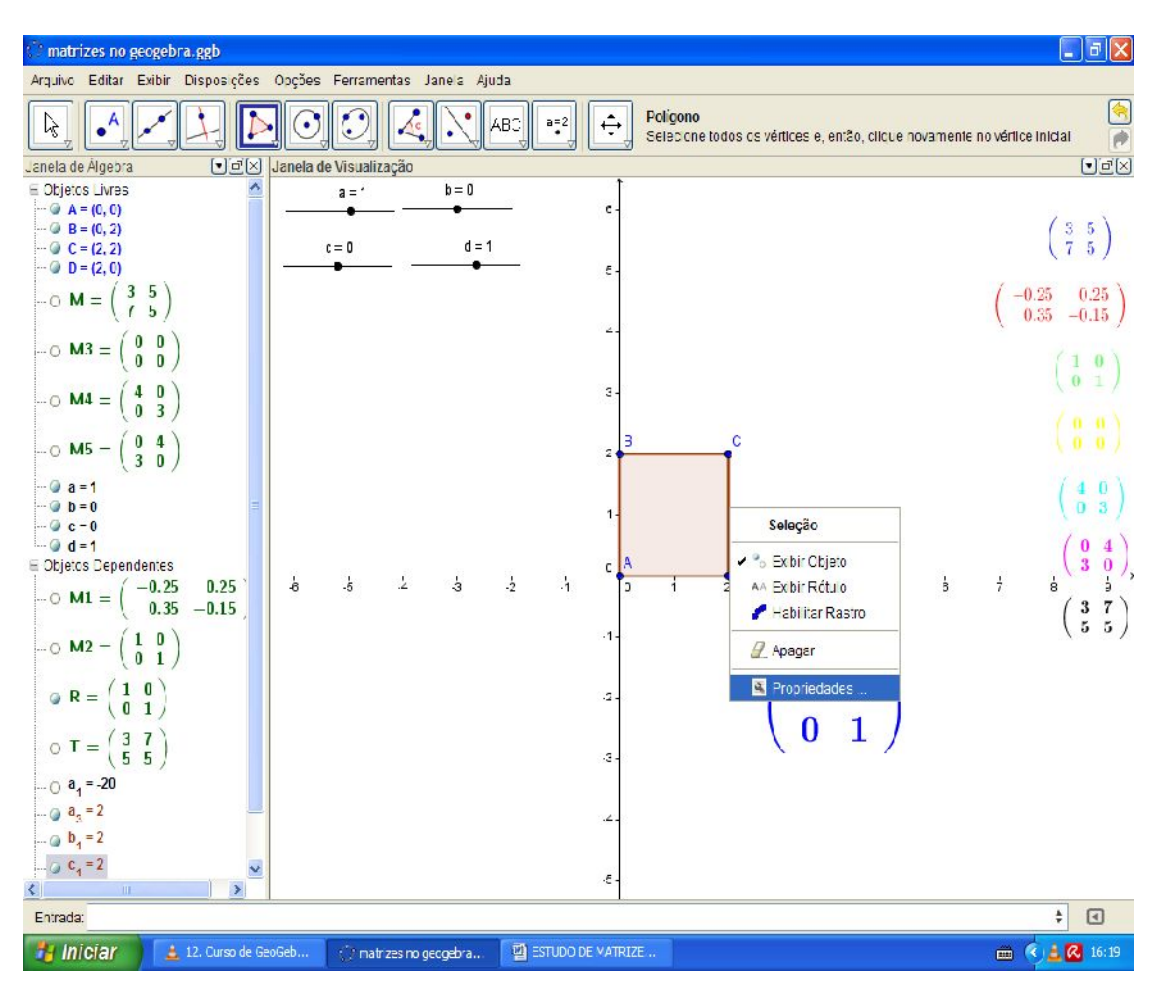

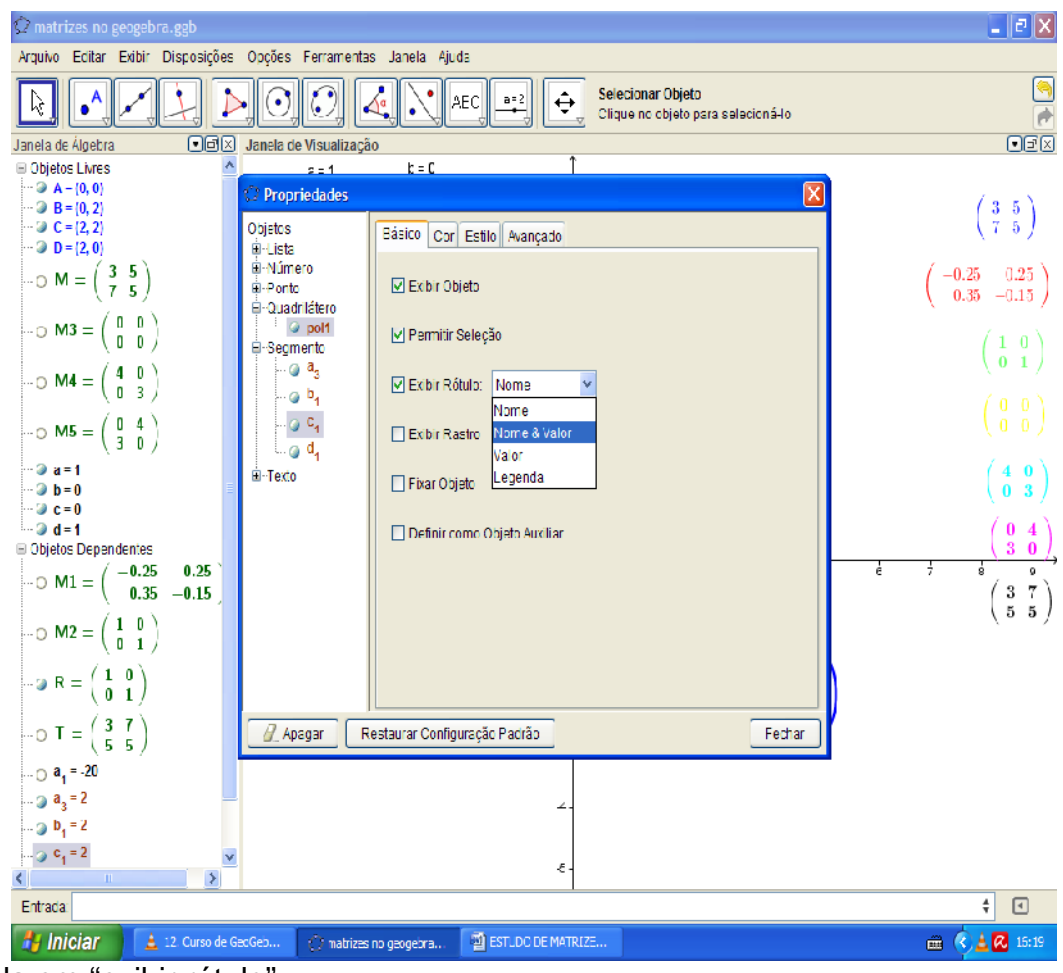

Ou ainda em "exibir rótulo".

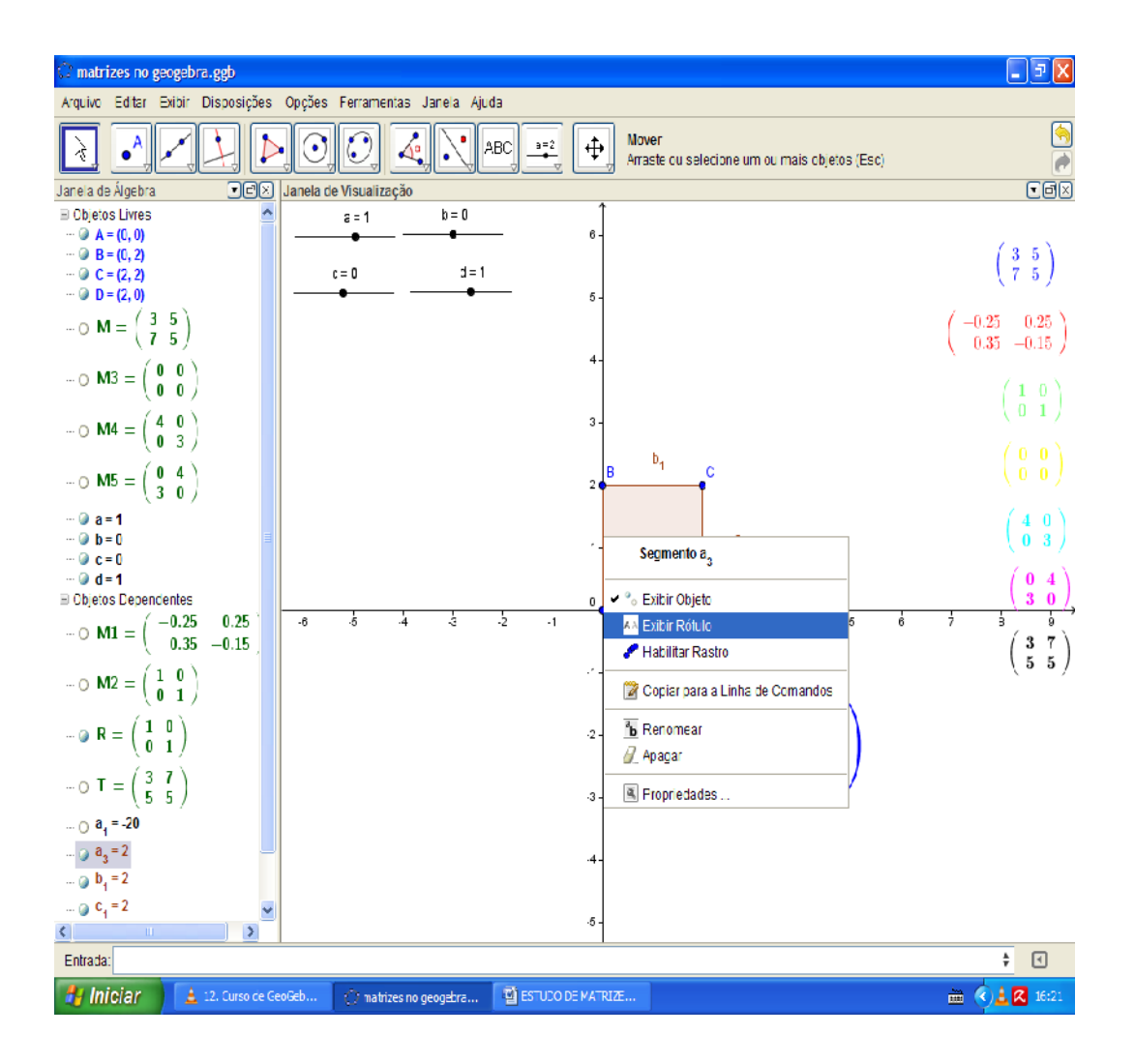

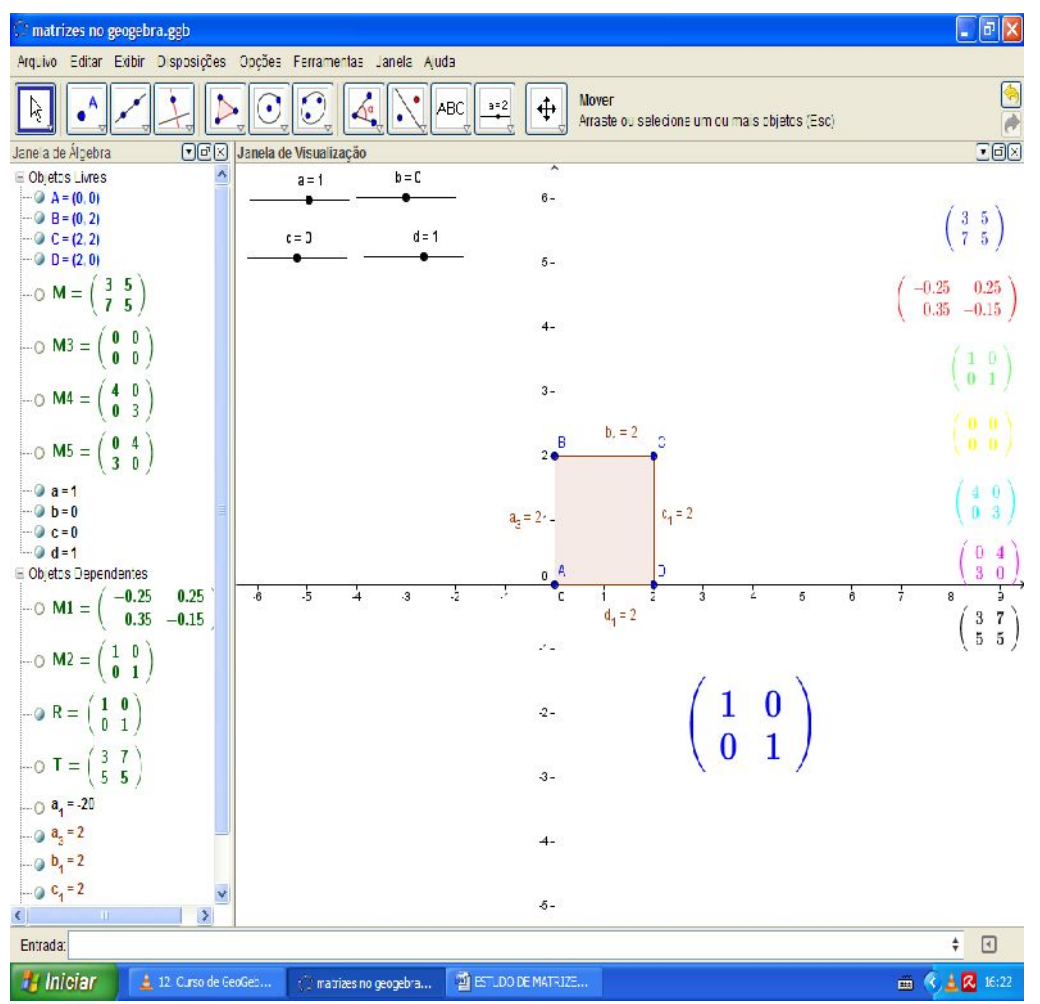

Para que facilite nosso estudo, troque os nomes dos segmentos de acordo com os pontos de origem e extremo do mesmo, os vértices do polígono.

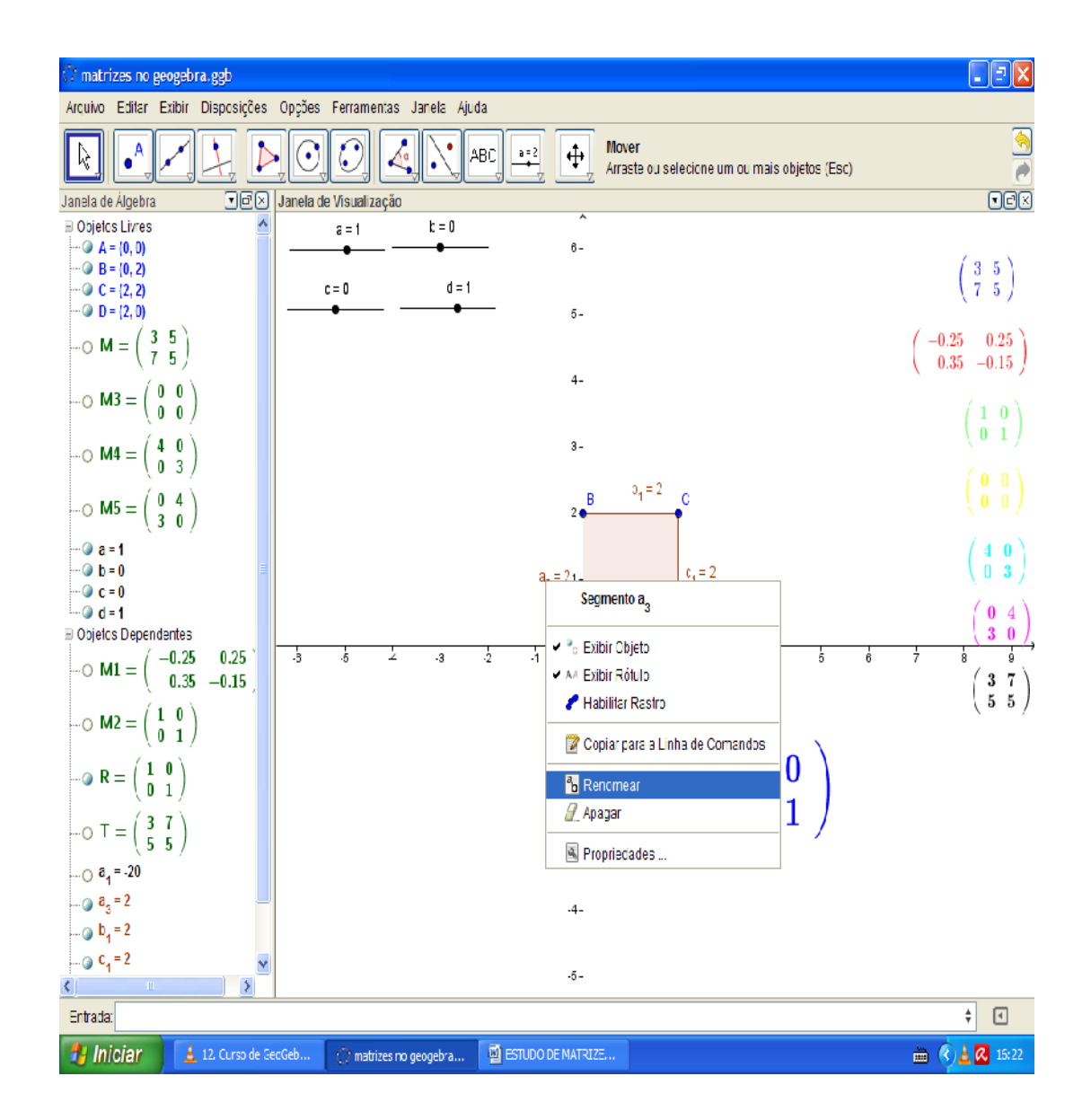

28

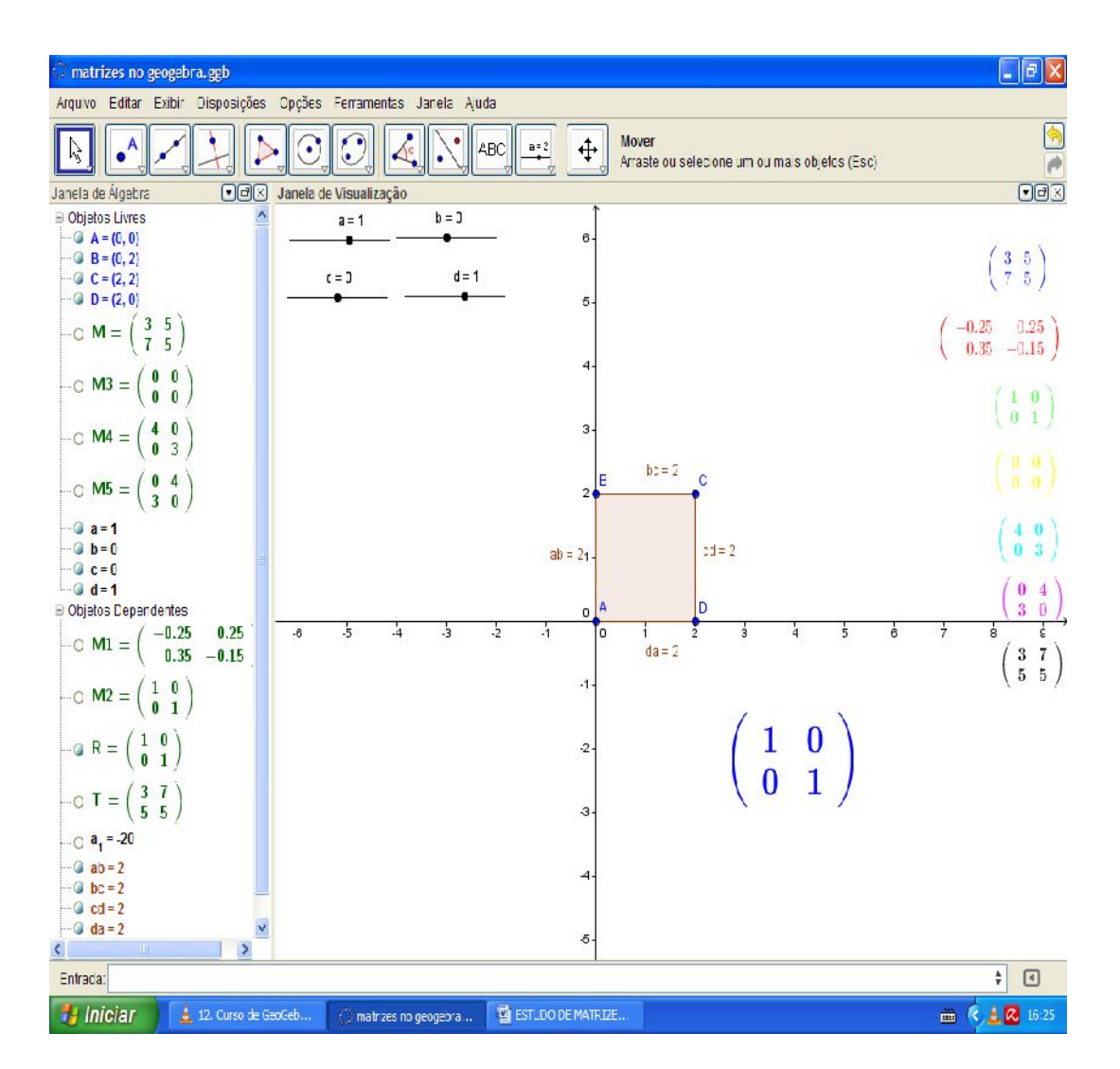

Agora vamos para as transformações lineares.

Vamos tratar cada ponto como um vetor, pois vamos assim multiplicar a matriz R pelos pontos (a partir de agora DENOMINADOS de vetores) vetores A, B, C, D um de cada vez, criando novas matrizes na seguinte forma:<br>U=  $R*A$   $V=R*B$   $X=R*C$   $R= R^*C$ 

 $U= R^*A$   $V= R^*B$   $X= R^*C$  e  $Z= R^*D$ Perceba que cada um desses vetores aparece em forma matricial na janela de álgebra.

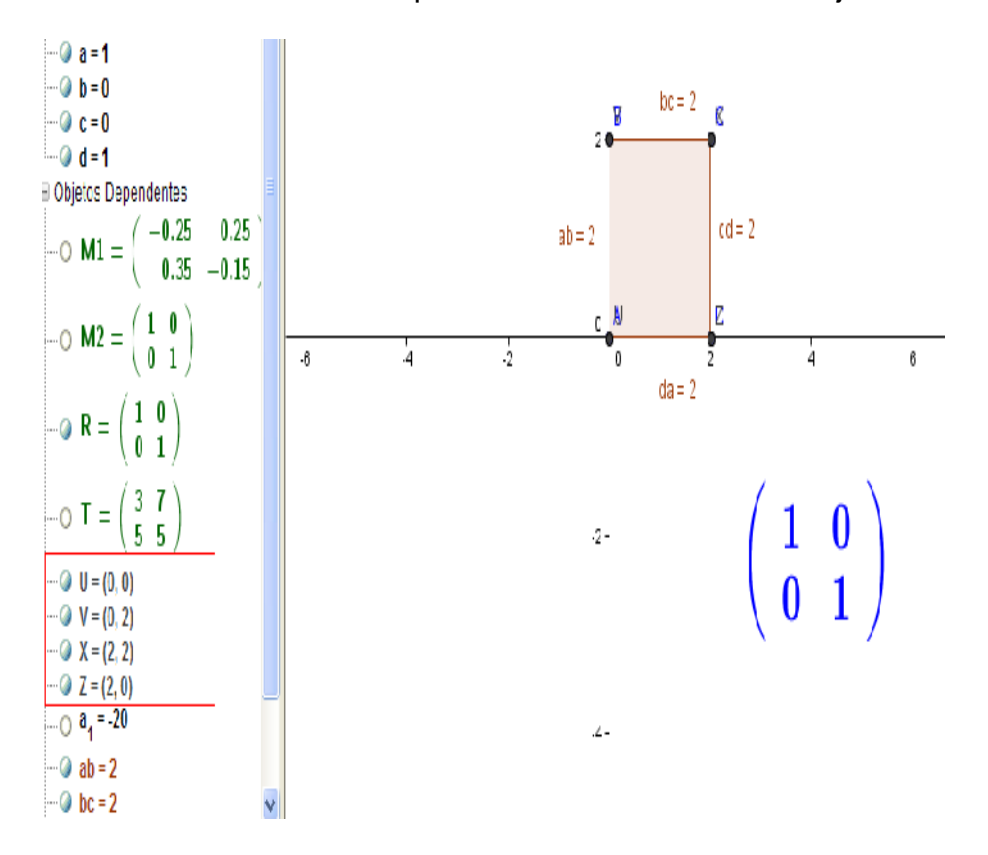

Agora vamos formar outro polígono com a ferramenta "polígono", mas desta vez clicando nos vetores U, V, X, Z, U na janela de álgebra.

ISBN N° 978-85-8196-091-3

30

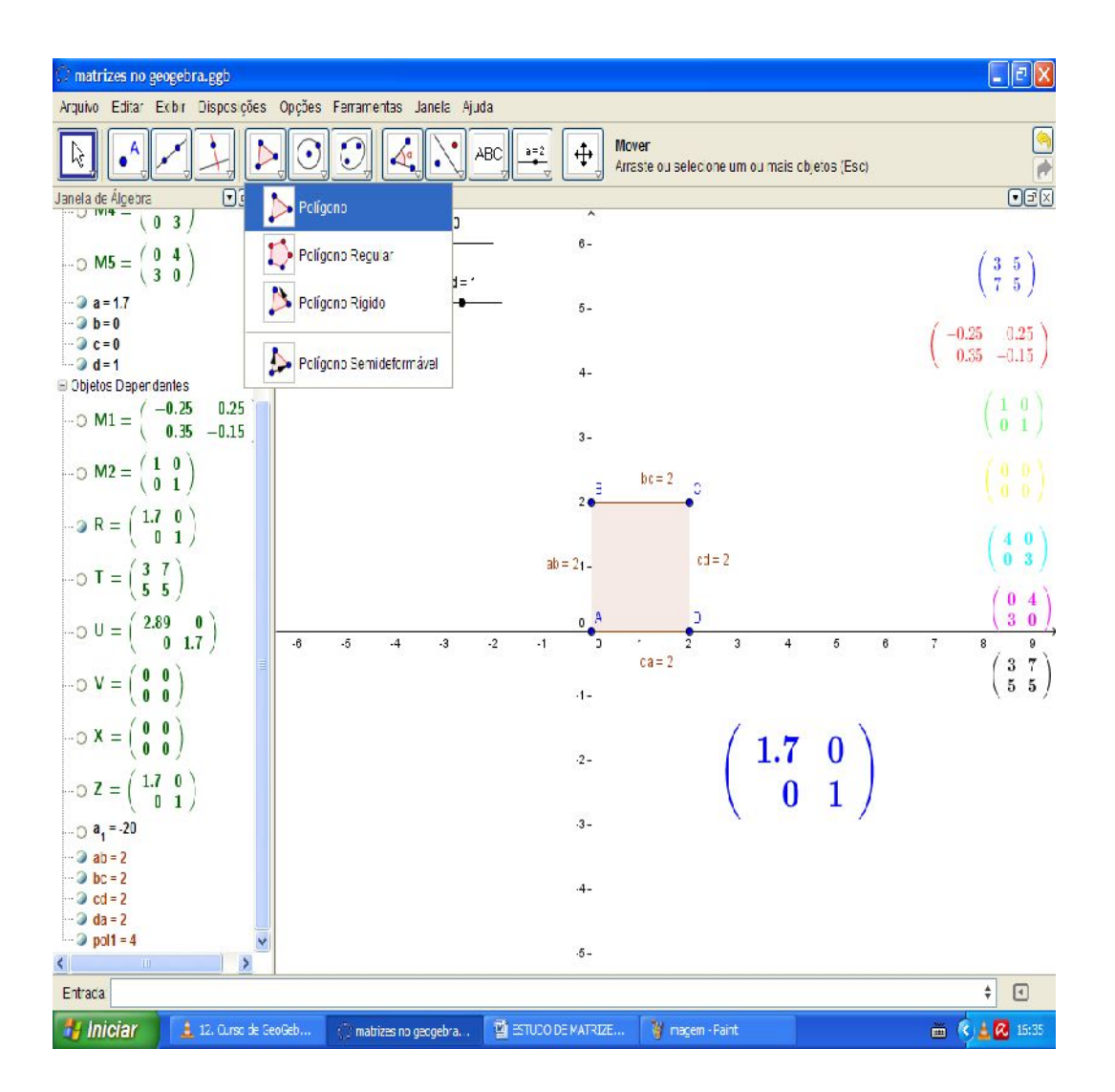

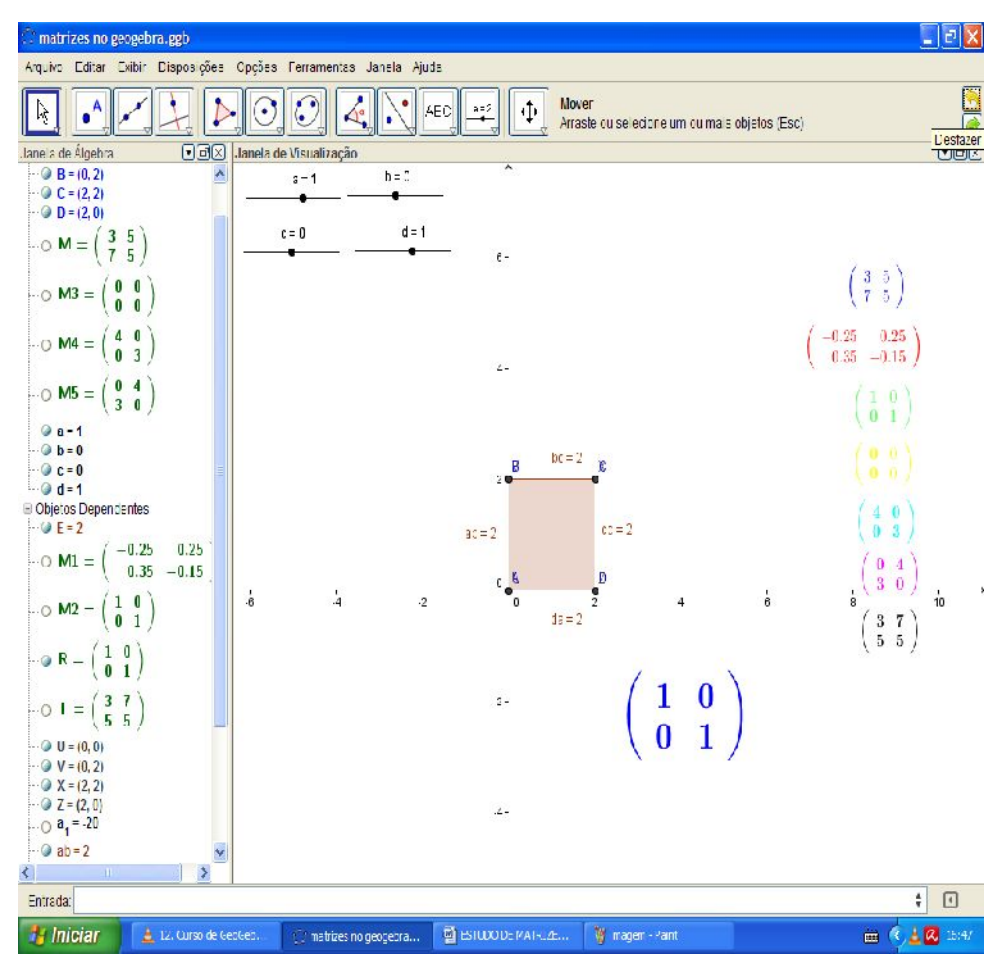

Pronto, basta agora com a ferramenta "mover" alterar os valores dos seletores para ver as transformações lineares que costumamos ver no caderno.

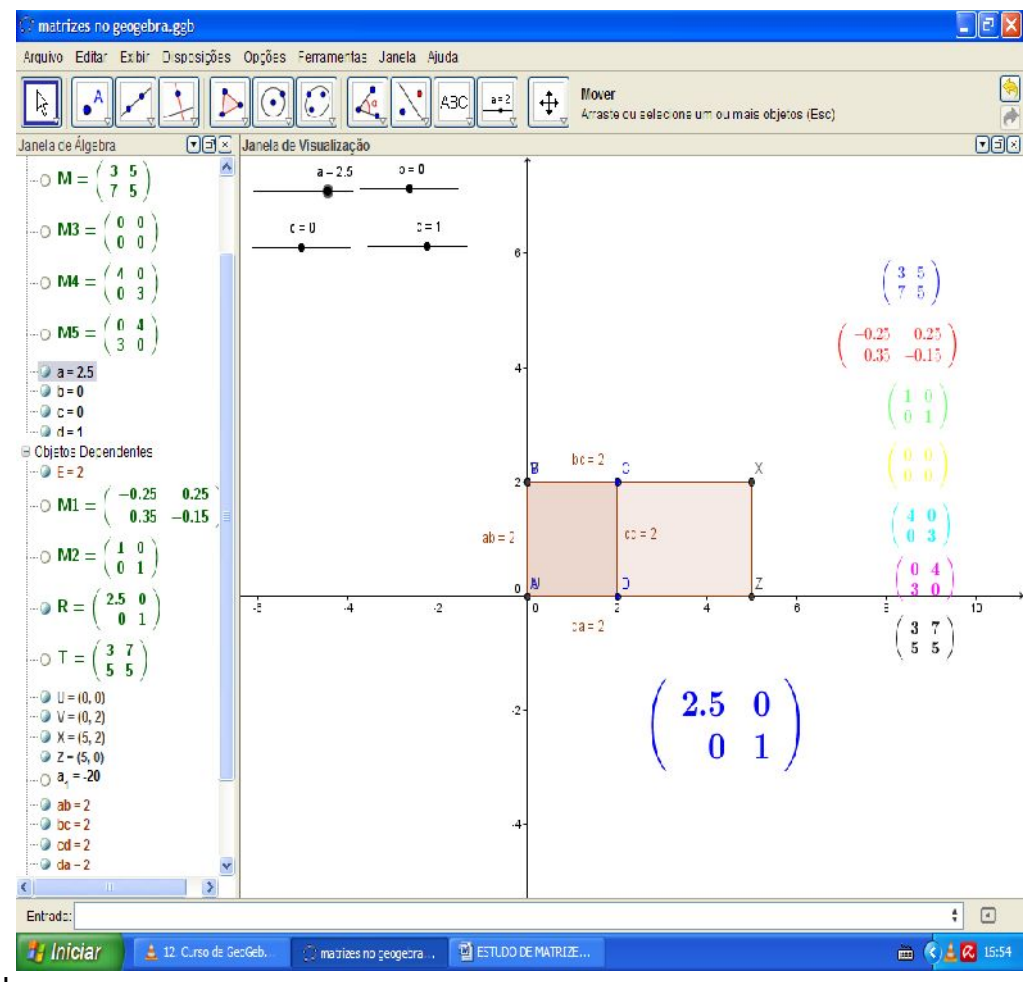

Por escalar.

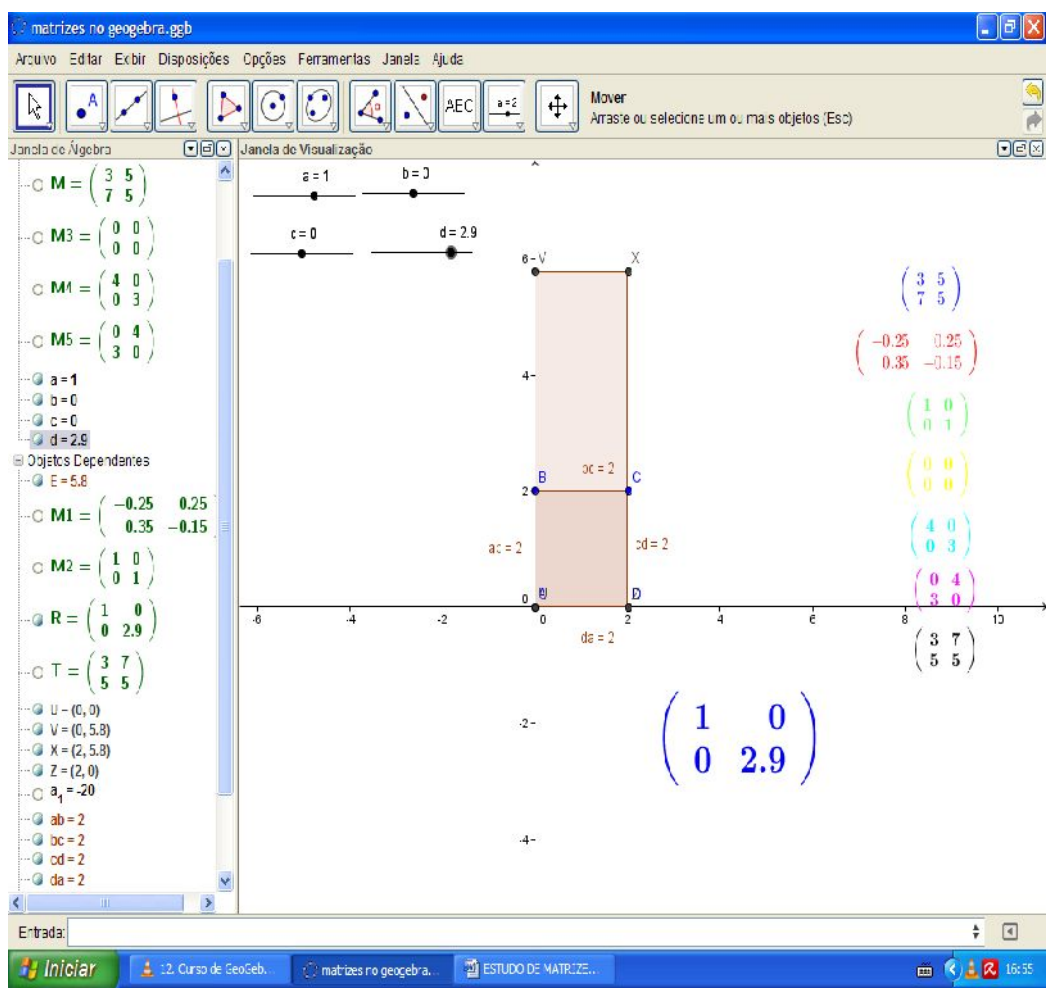

Por cisalhamento.

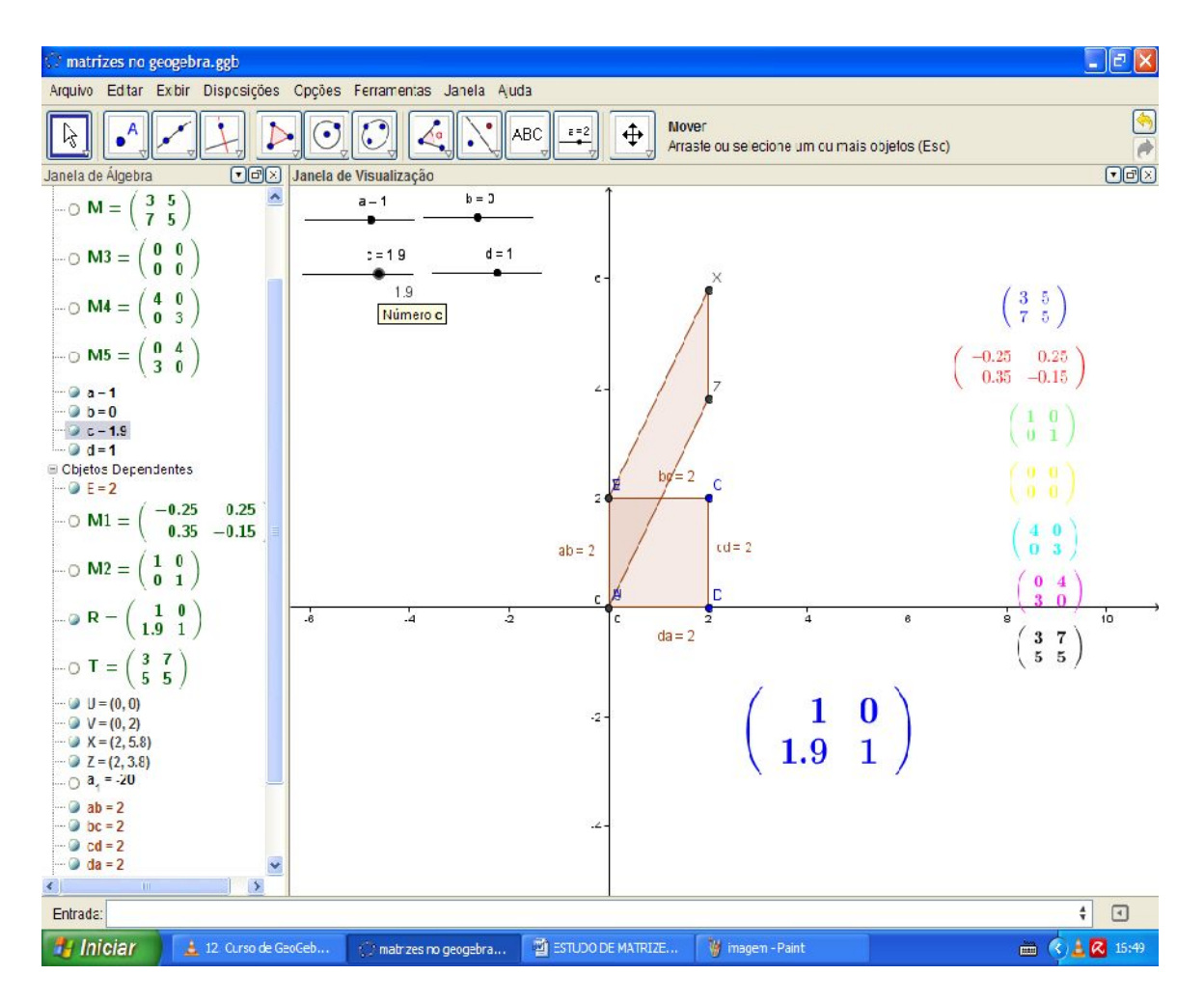

Observe que a representação matricial em forma de texto e sua representação geométrica têm alterações, isto se dá por **serem diferentes formas de representar a** mesma matriz.

ISBN N° 978-85-8196-091-3

35

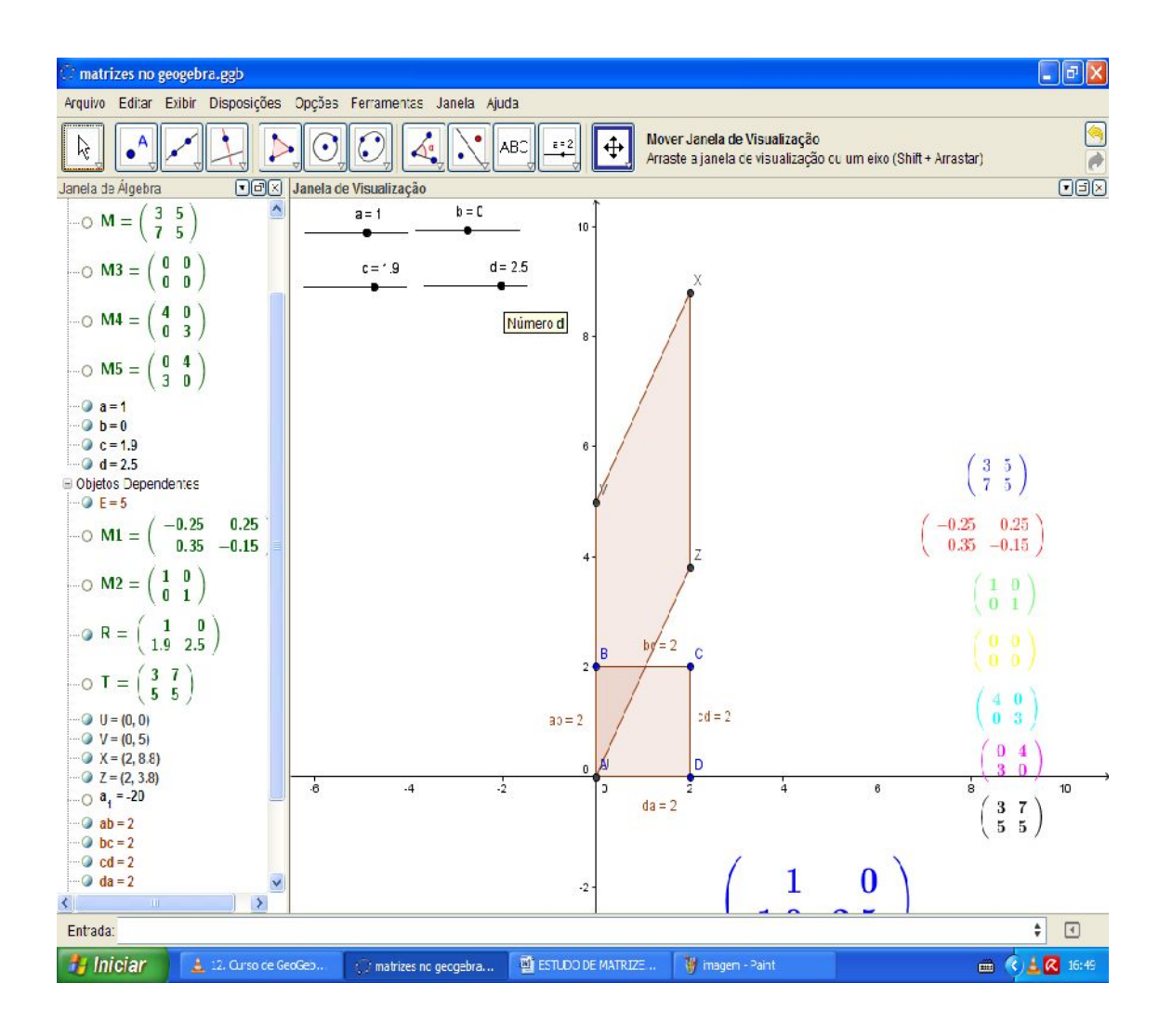

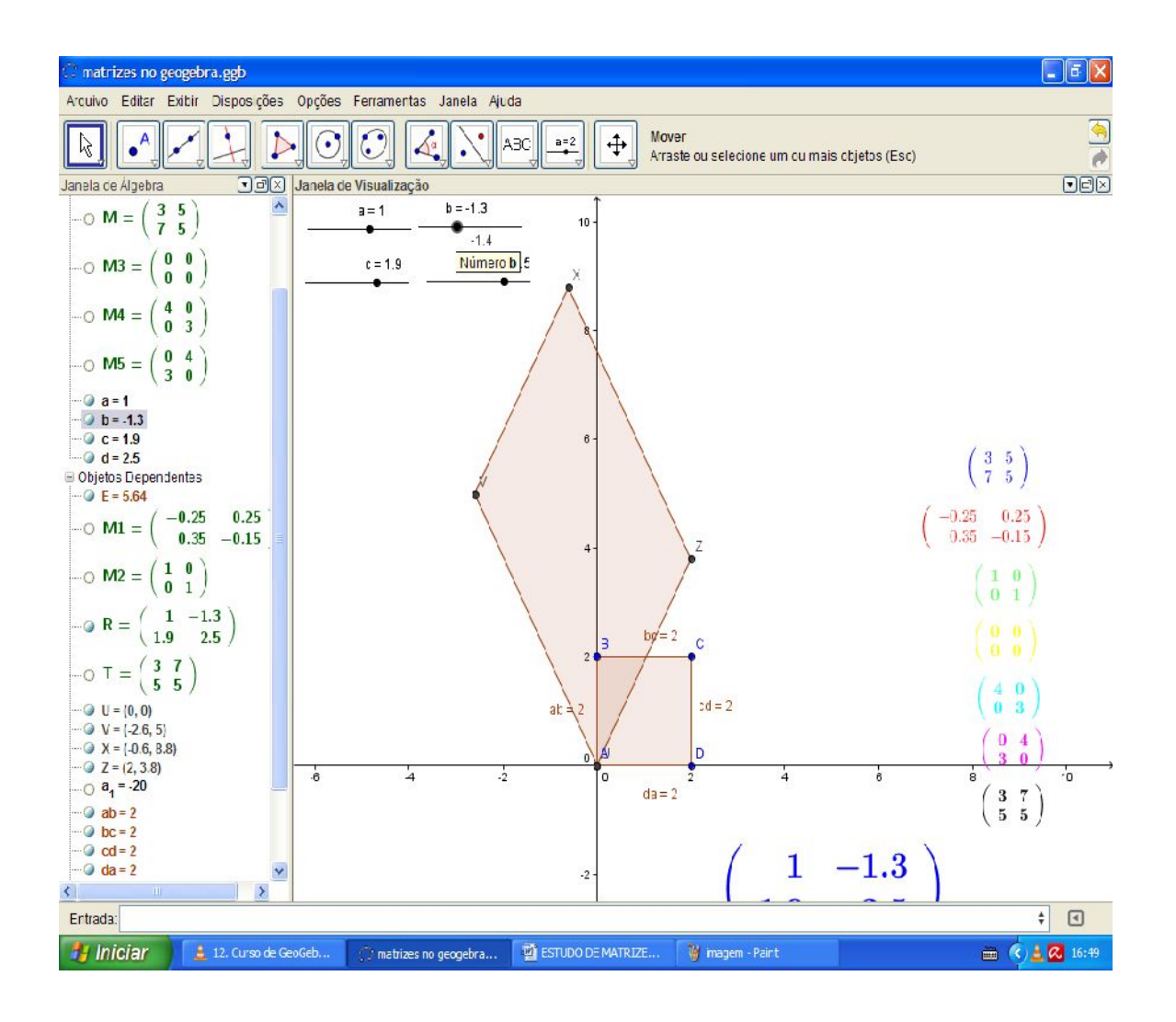

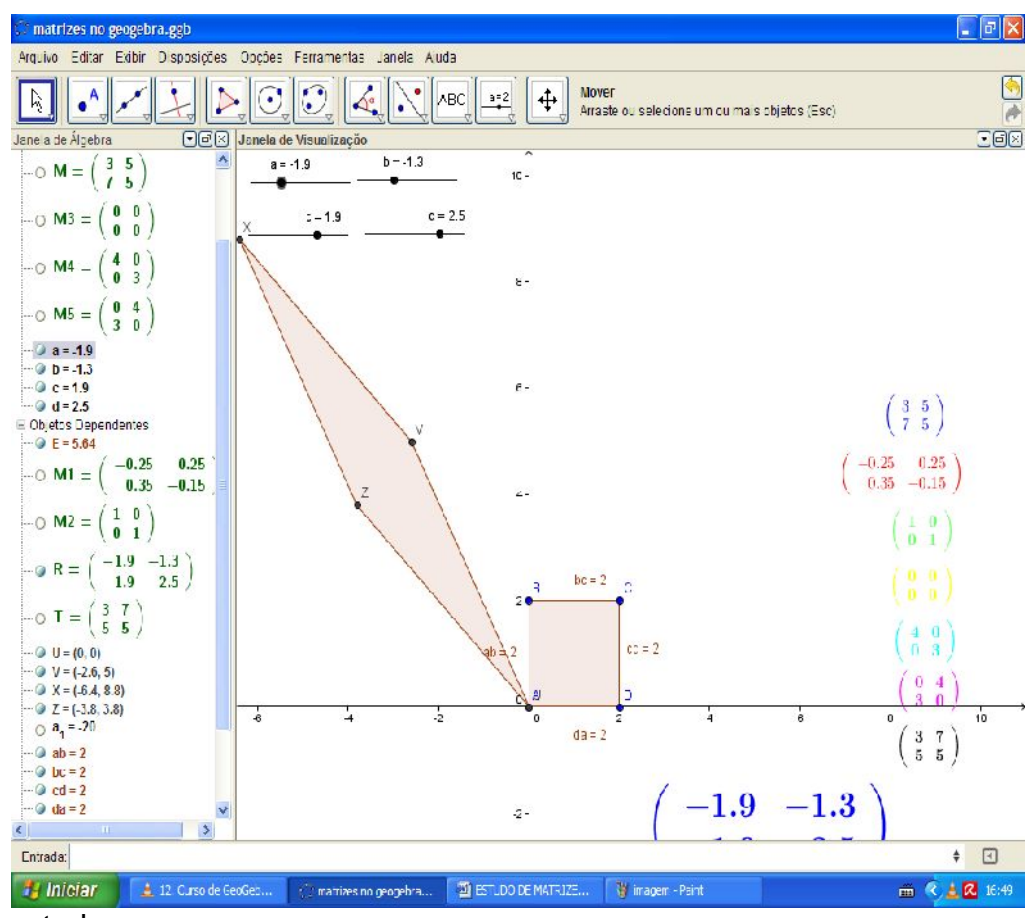

Fique à vontade.

Vamos agora trabalhar com a transformação em rotação:

Crie um novo seletor (ferramenta "controle deslizante"), usaremos um ângulo para ele uma vez que a transformação não será mais linear e sim de rotação, ou seja, não irá variar por escala (no eixo OX) ou de cisalhamento (variando no eixo OY), mas sim por um determinado grau.

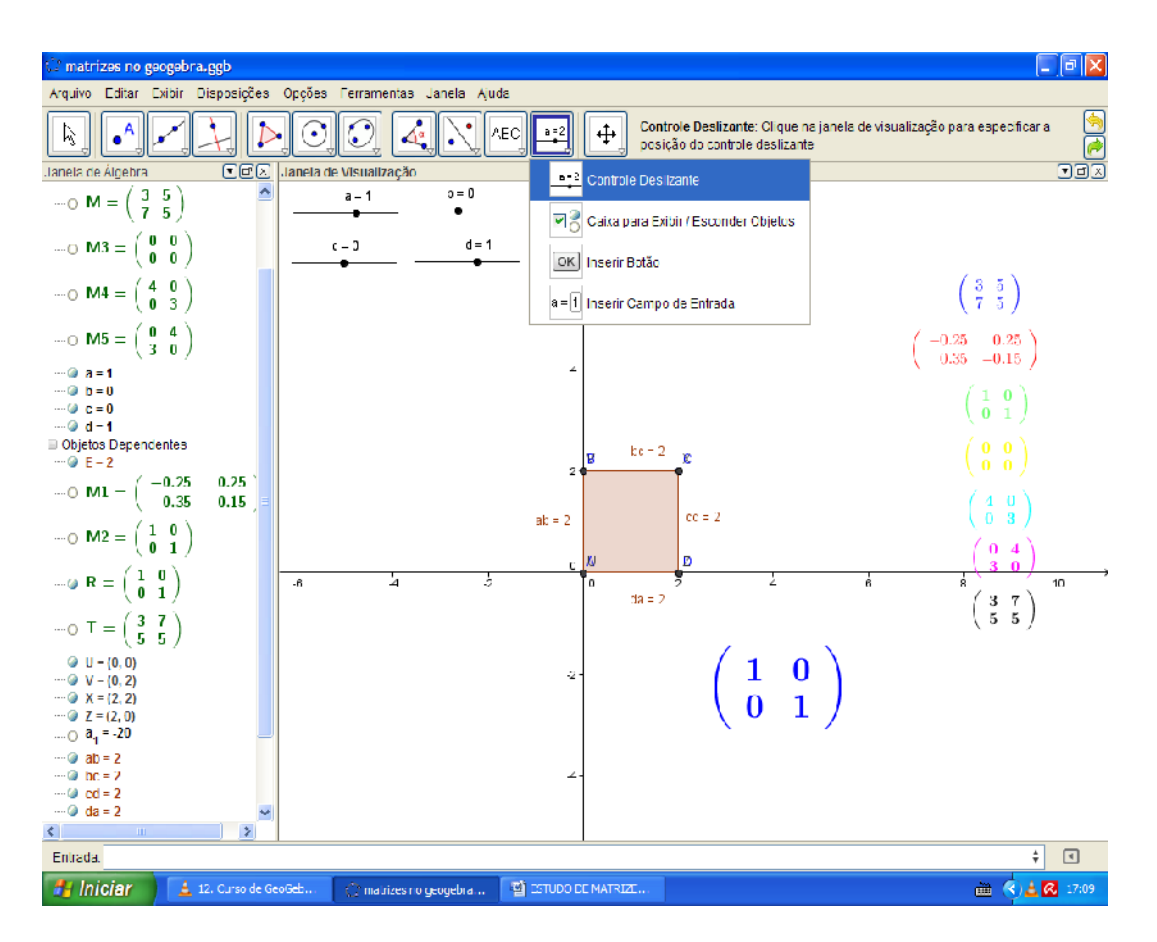

Escolha =  $5^{\circ}$  para que este varie de  $5^{\circ}$  em  $5^{\circ}$ .

Este ângulo de variação tem um nome especial, incremento, podemos ver o mesmo incremento no estudo de coordenadas polares no livro em que fala de funções desta coleção. ESTUDO DE FUNÇÕES COM O USO DO SOFTWARE GeoGebra.

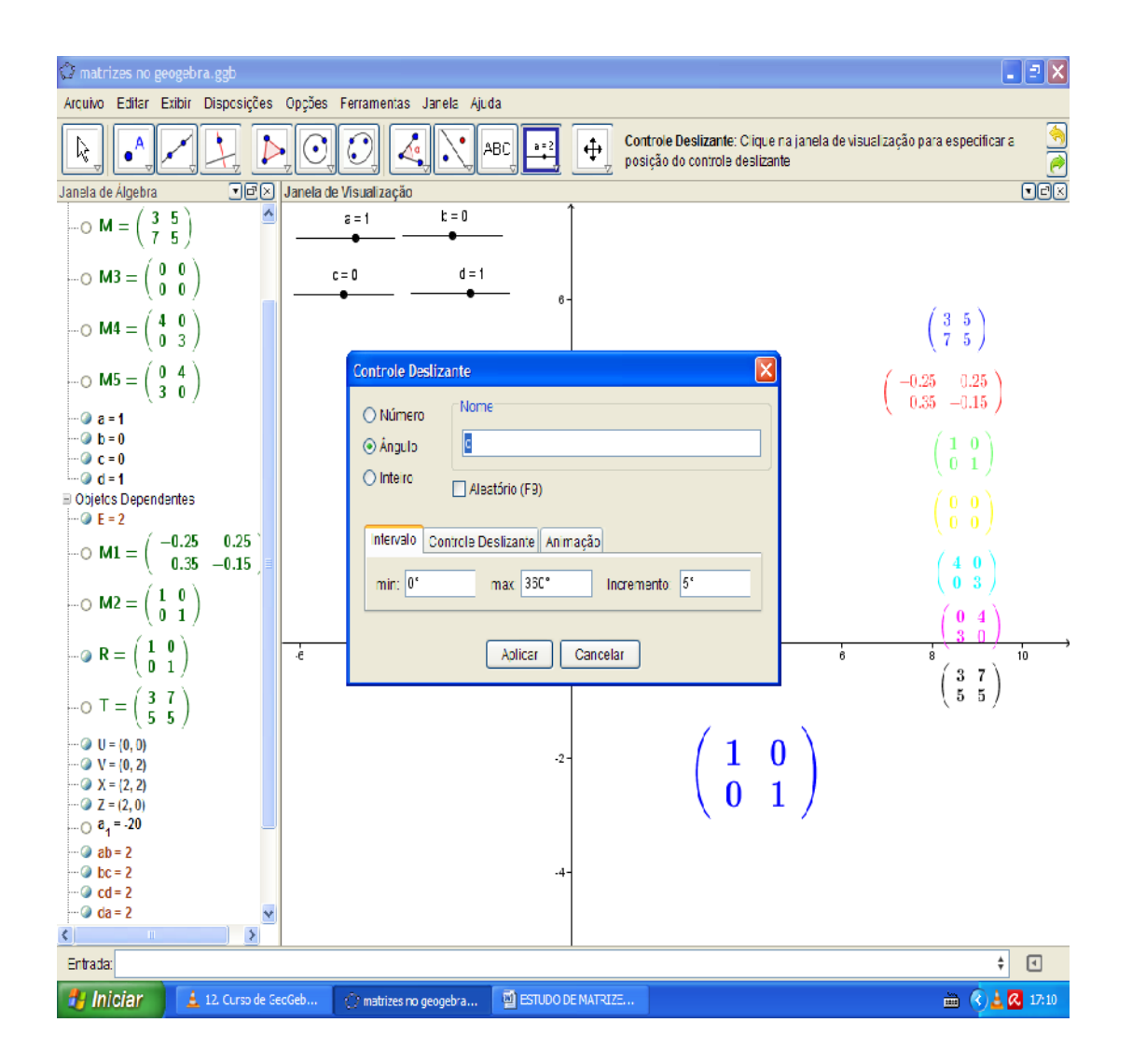

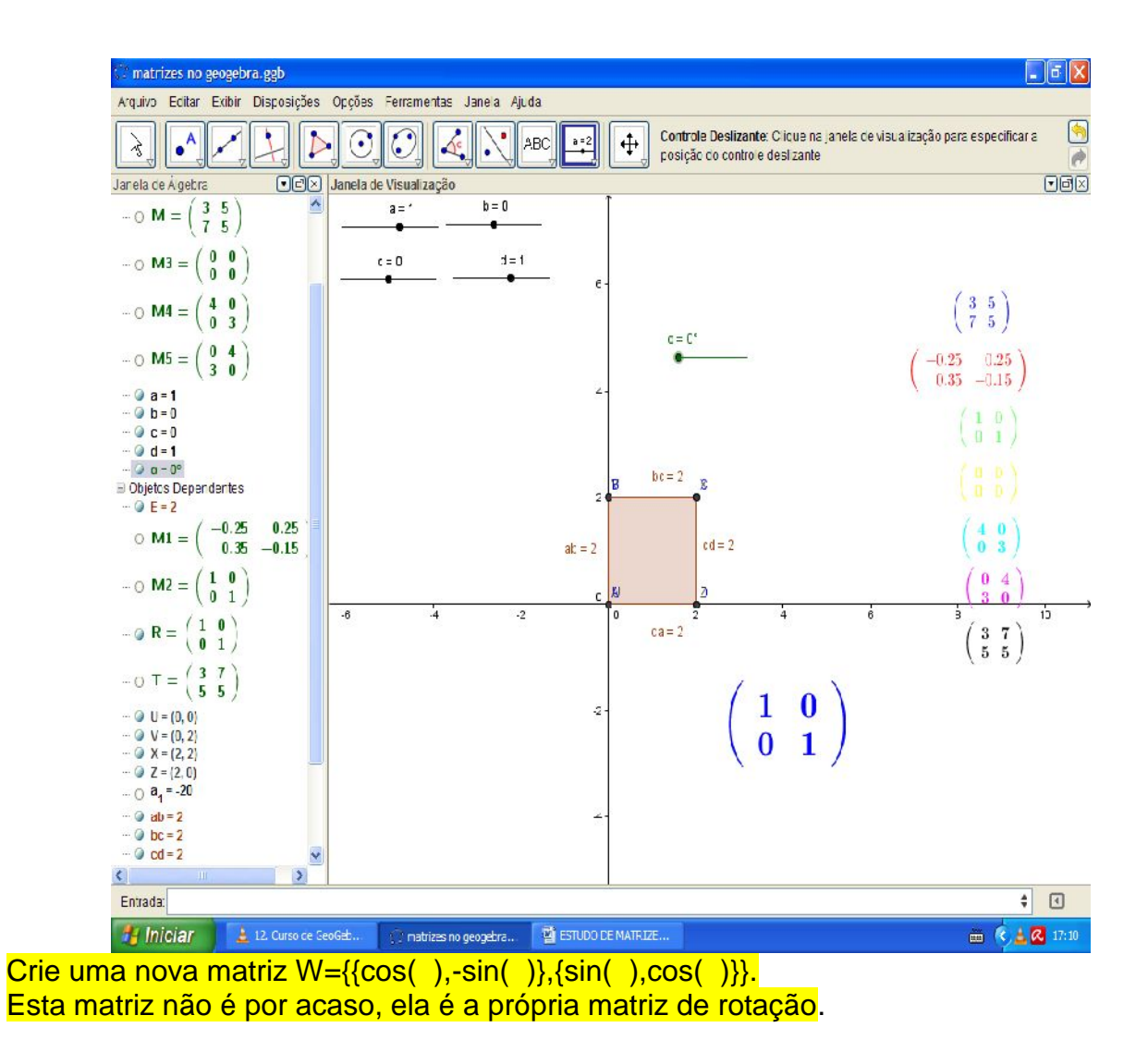

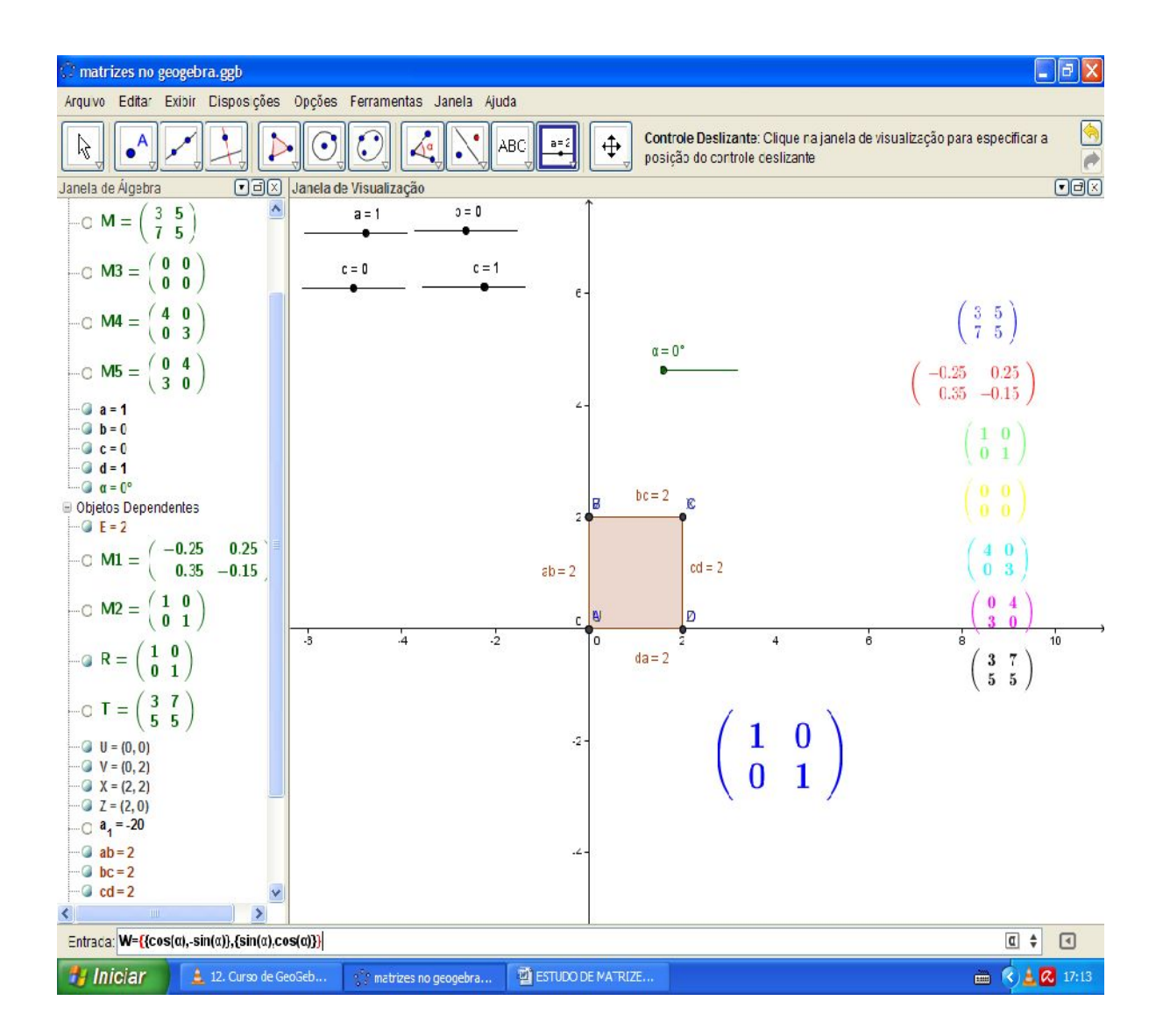

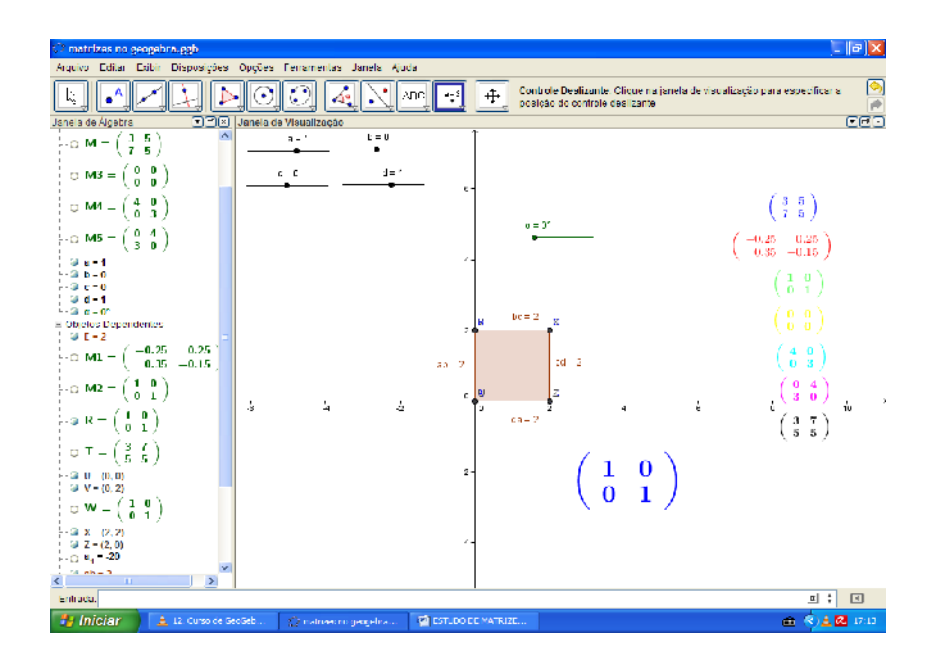

Só falta agora fazer a alteração nos vetores U, V, X, Z para que os mesmos passem a ser o produto entre as constantes apresentadas nos seletores a,b,c,d e a matriz W.

Clicando na janela de álgebra com o botão esquerdo do mouse em cada um destes vetores e alterando:

 $U = R^*A$   $V = R^*B$   $X = R^*C$  e  $Z = R^*D$ Por  $U= W^*A$   $V= W^*B$   $X= W^*C$  e  $Z= W^*D$ 

Caso queira que a matriz sofra transformações de rotação e linear ao mesmo tempo, basta que a alteração seja a seguinte:  $e = Z = W^*R^*D$ 

Ou seja, o produto entre os dados das matrizes e dos vetores.

43

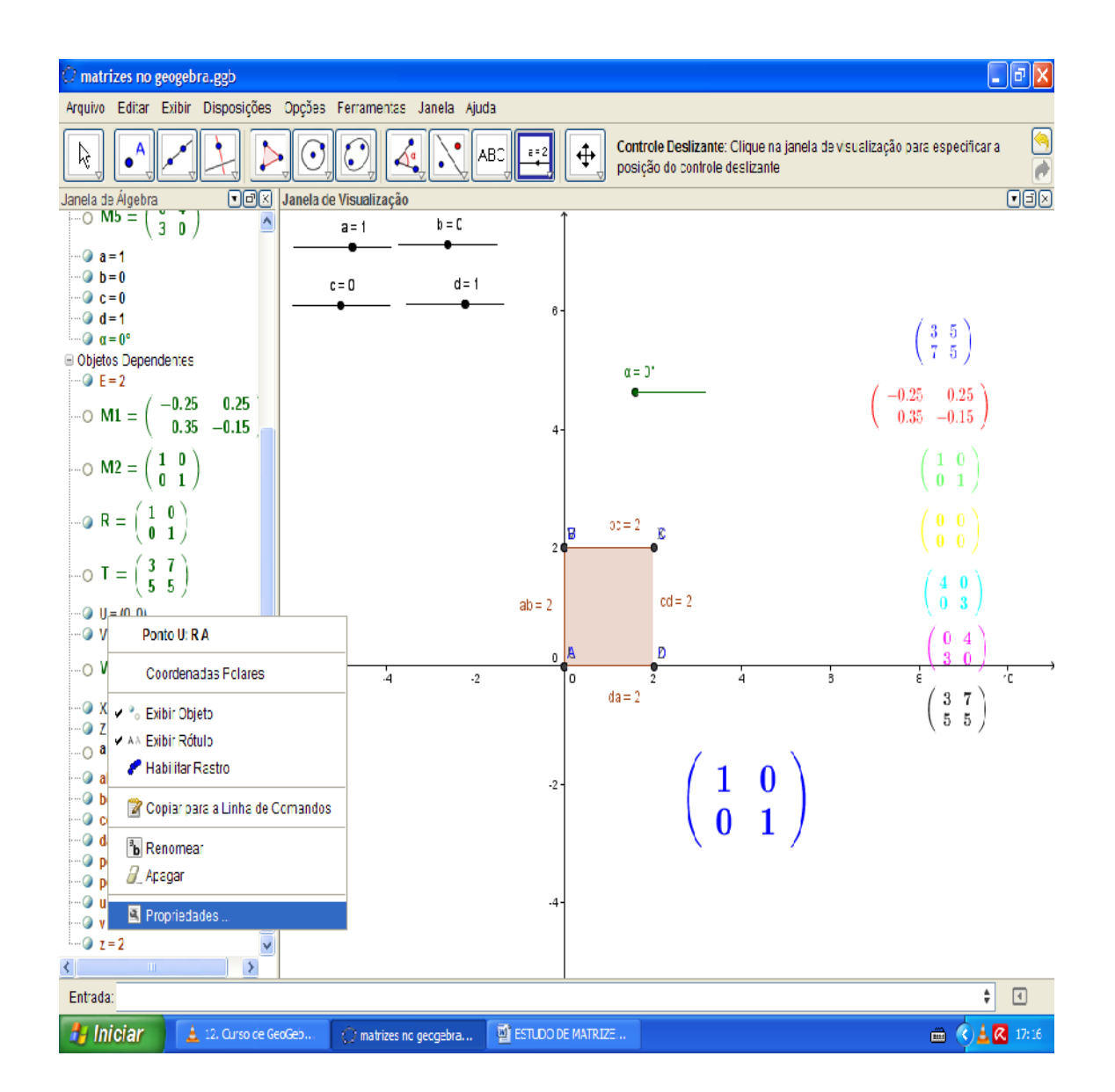

44

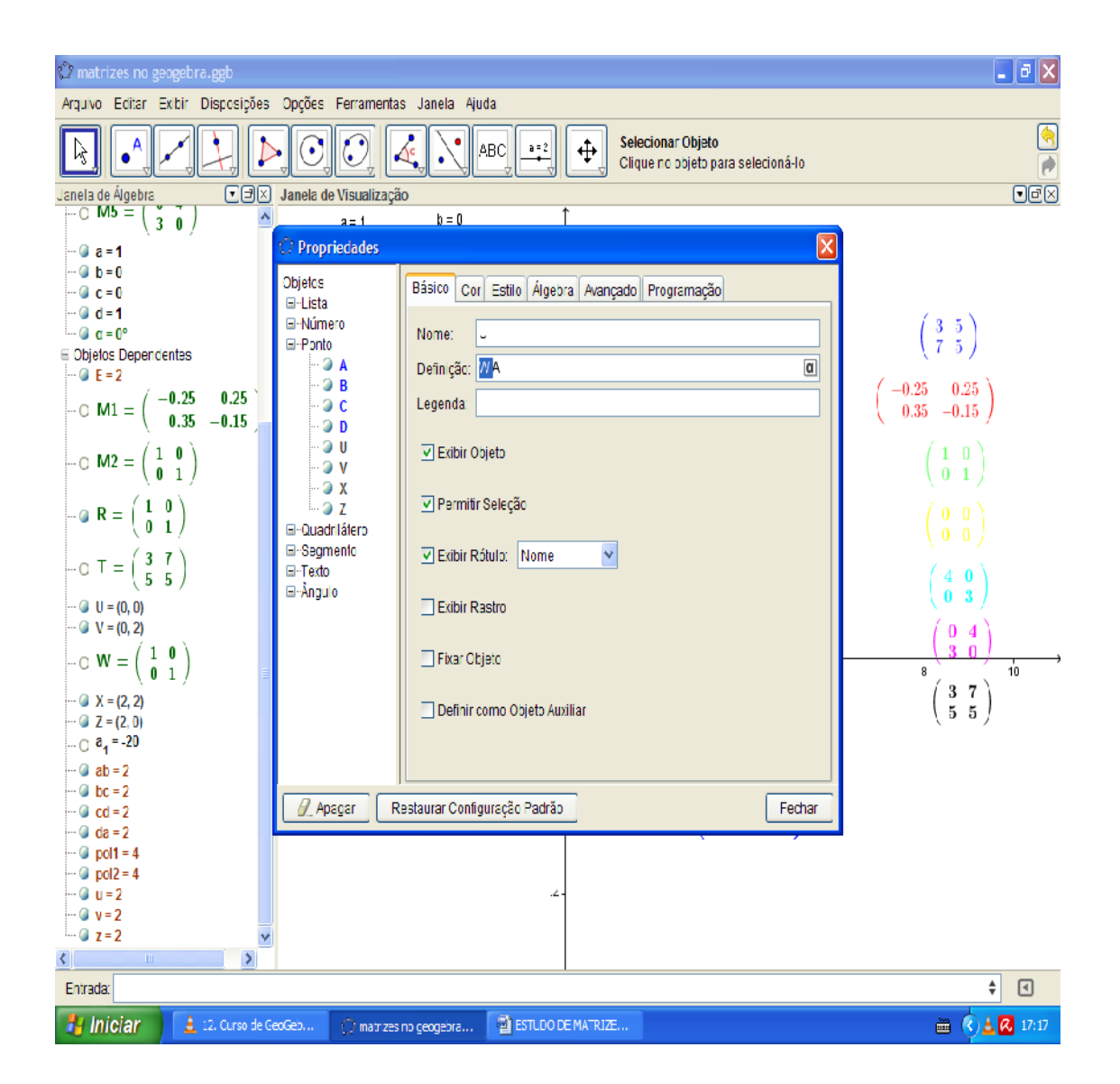

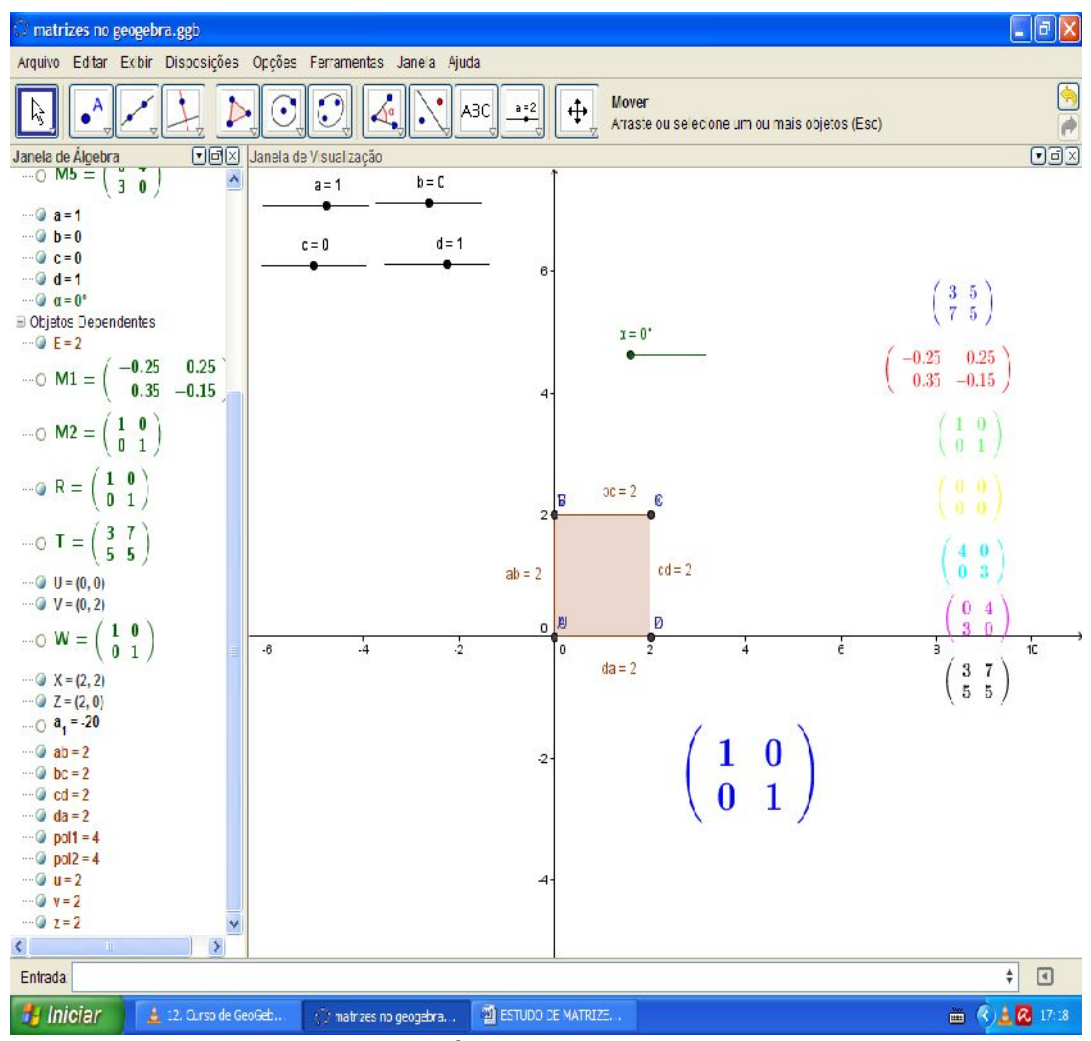

Pronto, basta agora mover o seletor à vontade.

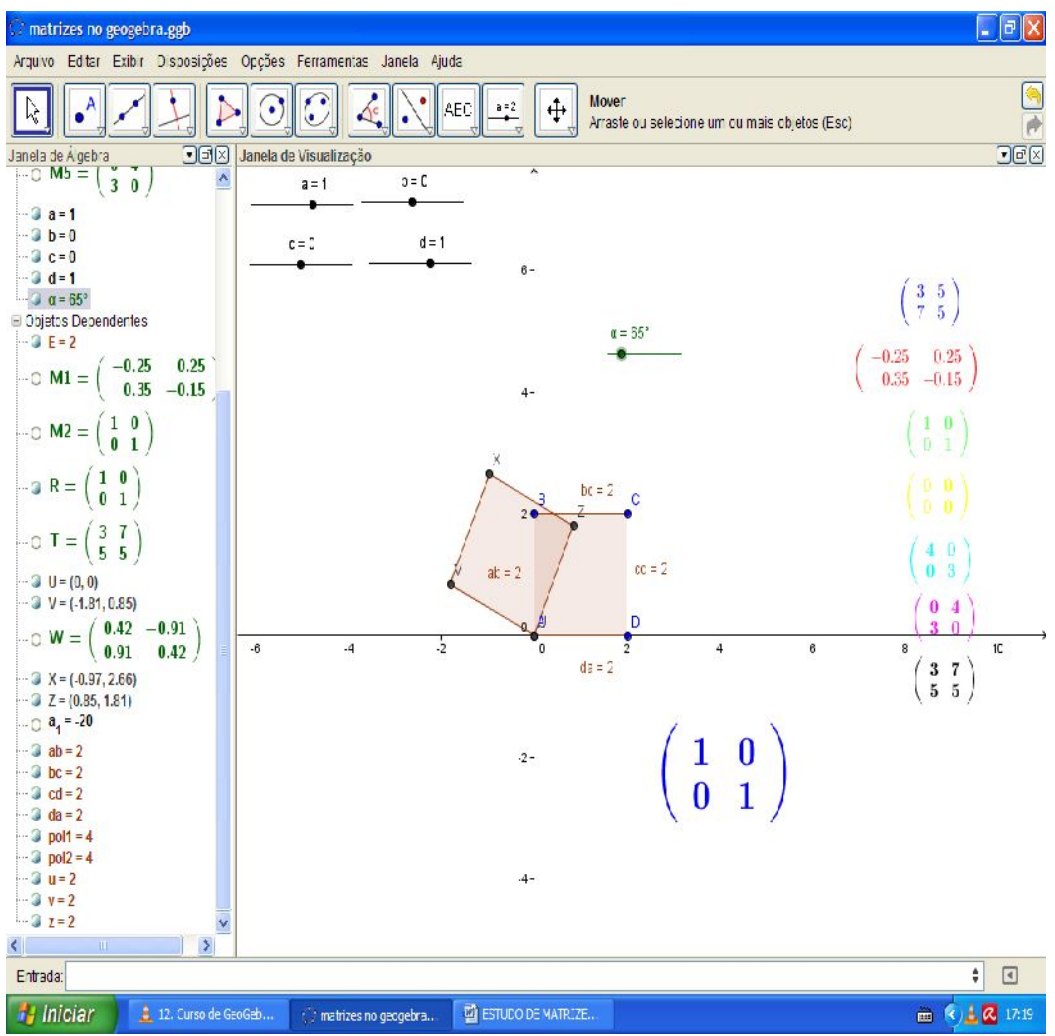

Rotacionando 65°.

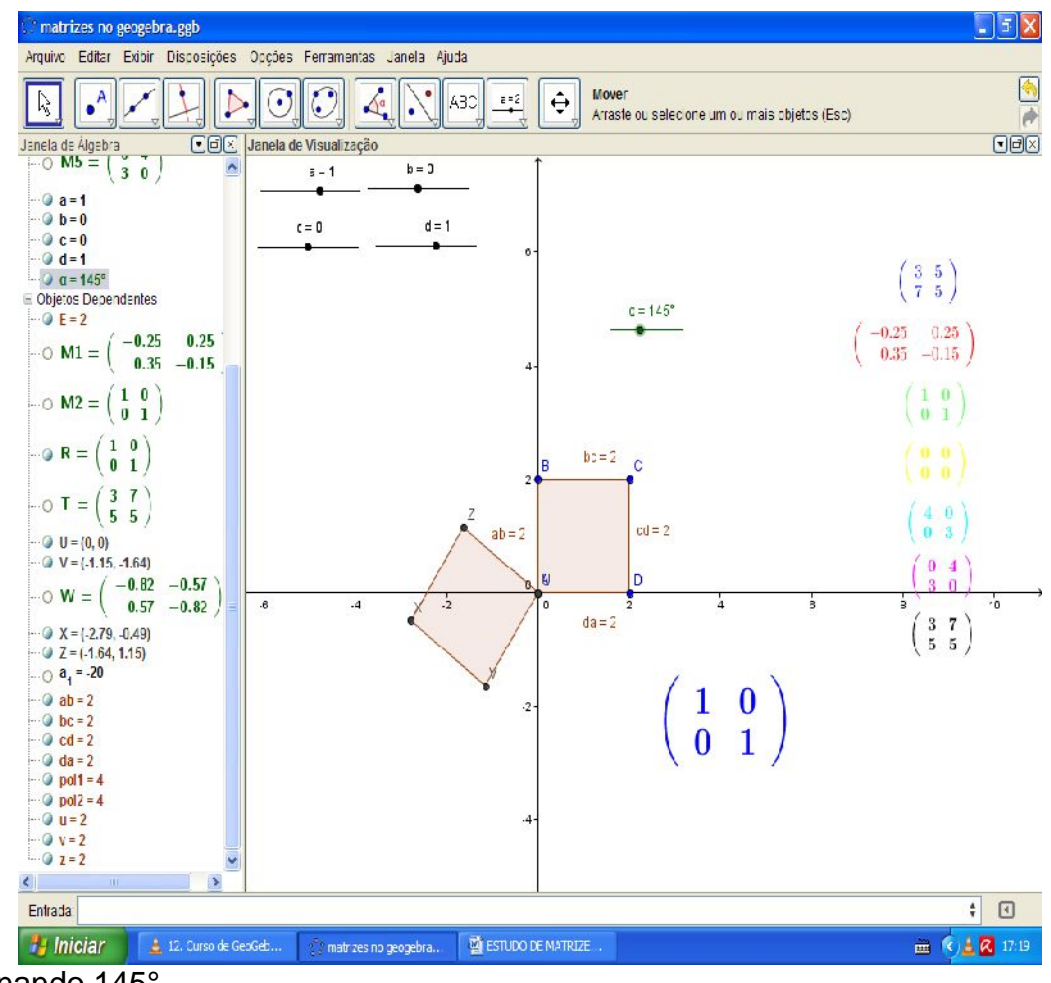

Rotacionando 145°.

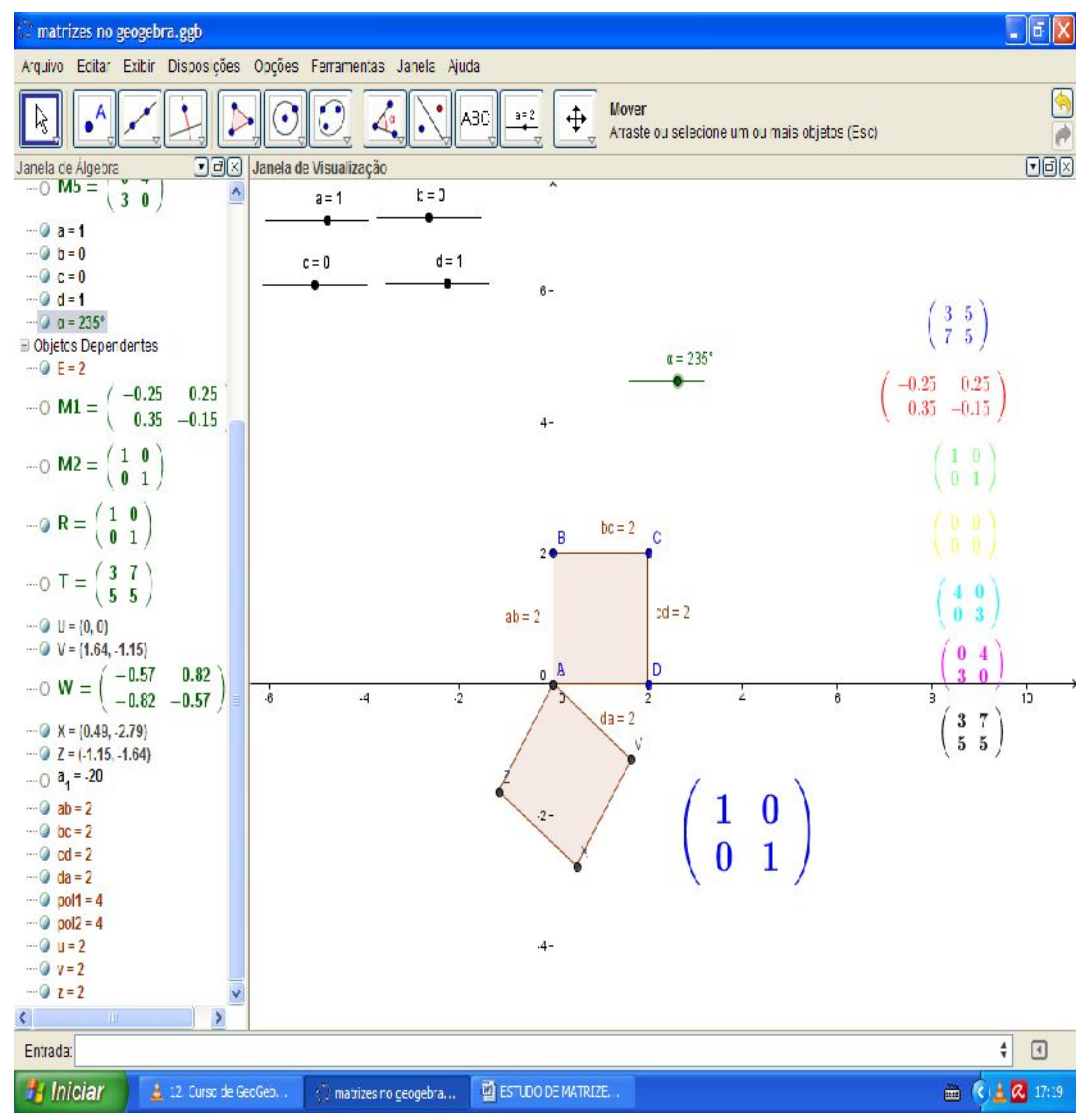

Rotacionando 235°.

49

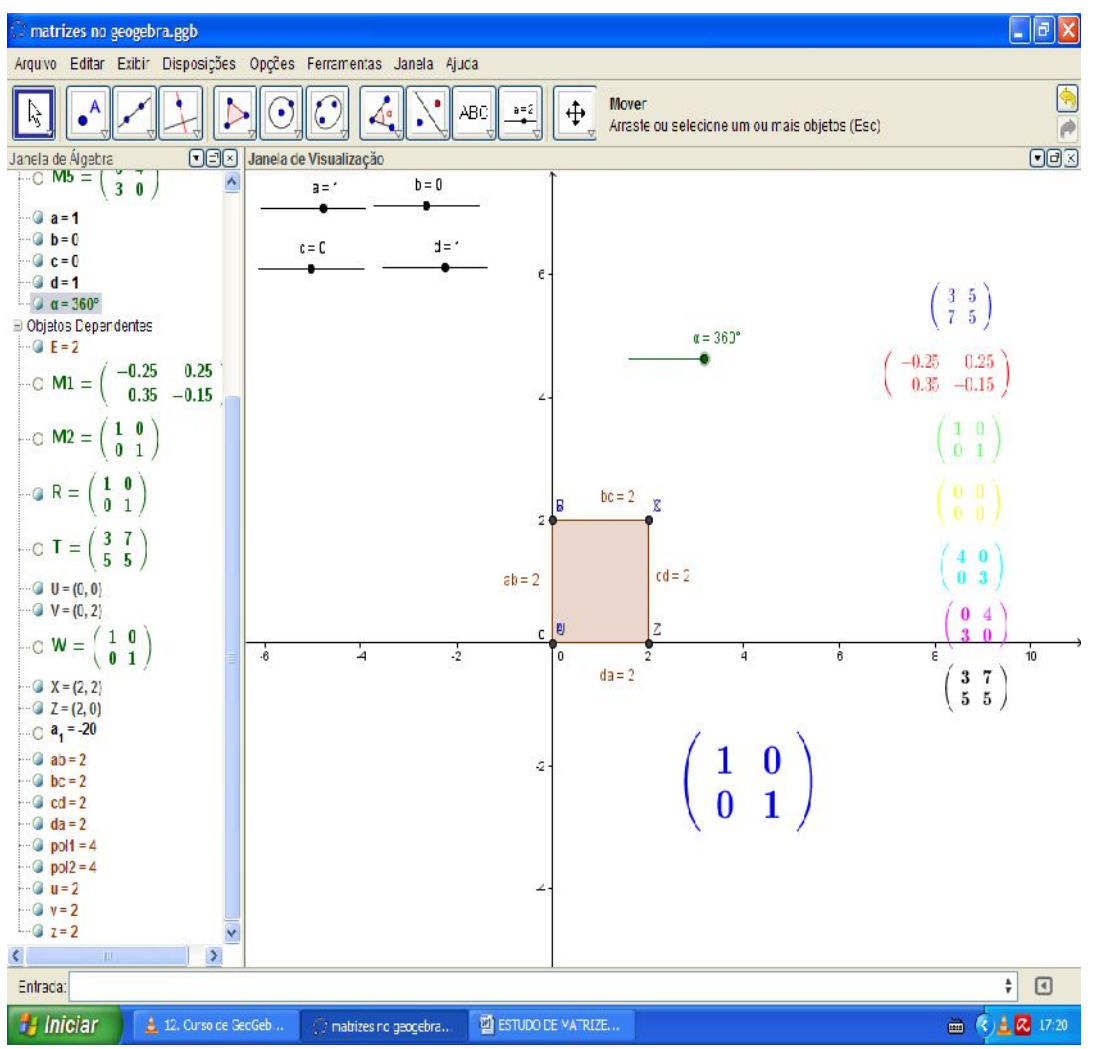

Rotacionando 360°.

Insira ainda a representação matricial da matriz em forma de texto e perceba sua variação.

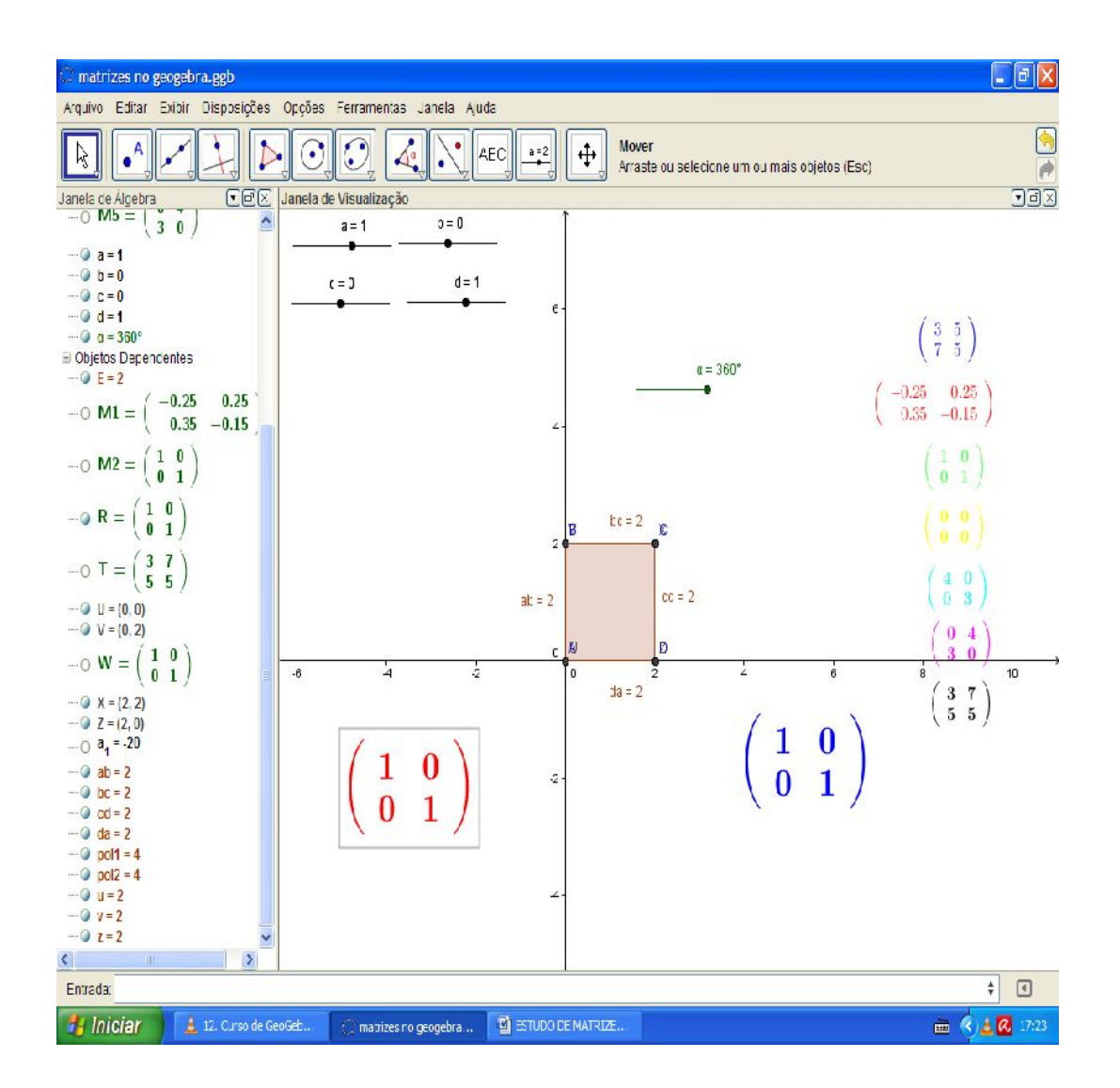

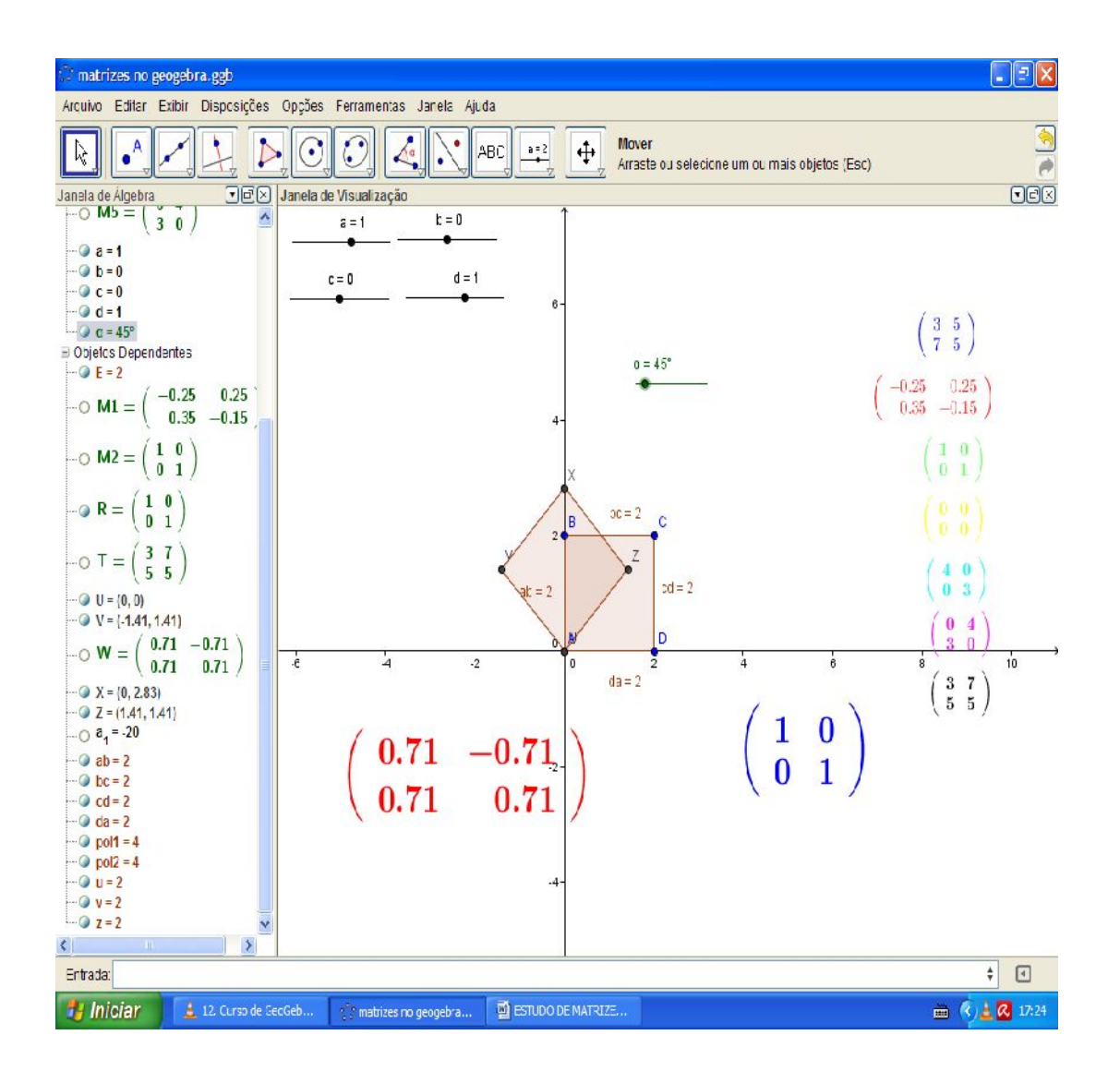

## **Exercícios**

Faça a mesma transformação linear com as seguintes matrizes:

- a) M
- b) M1
- $c)$  M2
- d) M3
- e) M4
- f)  $M5$
- $\left( \begin{matrix} 1 \\ 9 \end{matrix} \right)$  T

2. Rotacionar as matrizes abaixo em incremento de 15° e 25°.

- a) M
- b) M2
- c) M5
- $\overline{d}$ ) T